# DBpia QNE 온라인논문투고시스템 **이용자가이드**

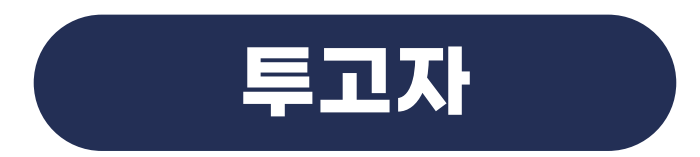

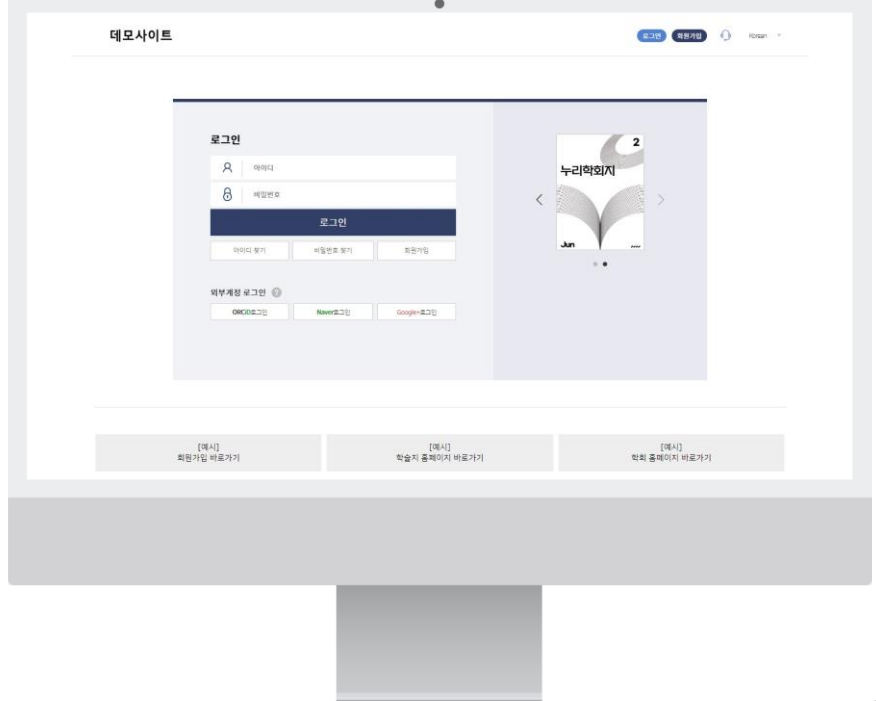

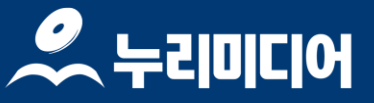

## 투고자 매뉴얼 목자

## I. 접속하기  $\overline{2}$ Ⅱ. 현황페이지 • 페이지 설명 Ⅲ. 투고하기  $\bullet$  동의  $6\phantom{a}$ ● 저자 등록 8  $\boxed{12}$ ● 투고정보 입력  $\bullet$  파일업로드  $14$ ● 논문제출  $16 \,$ • 투고 이후  $17$ ○ 수정논문제출  $17$ ○ 최종논문제출 20

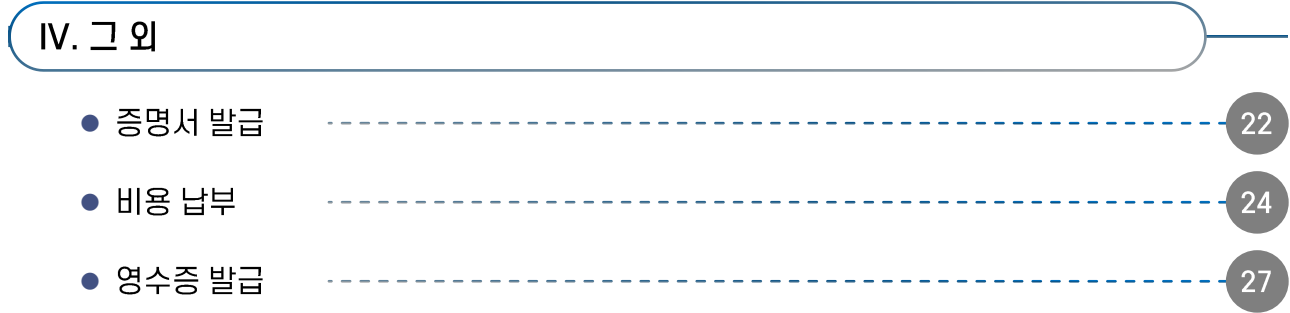

## V. 자주 묻는 질문

29

<span id="page-2-0"></span>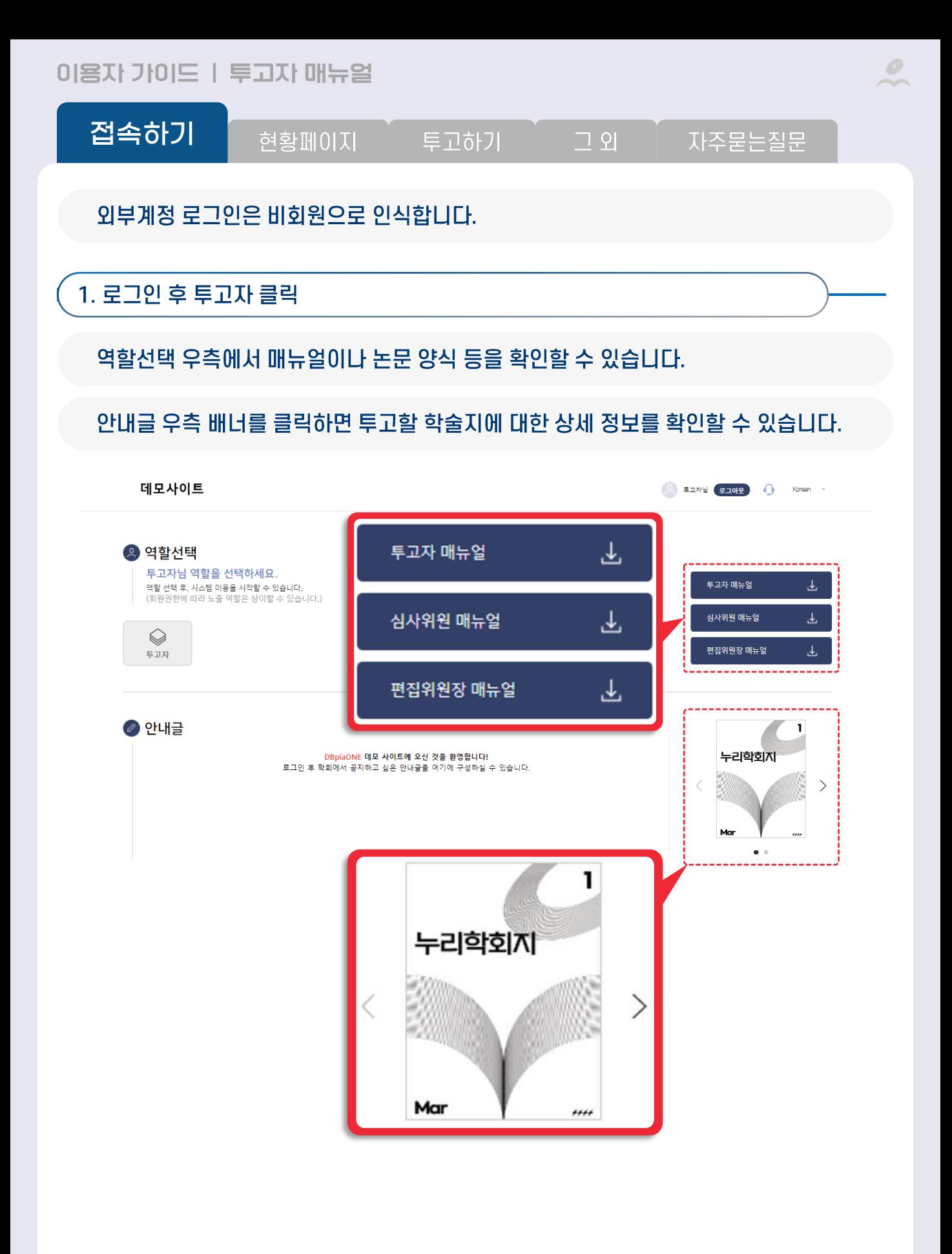

 $\overline{2}$ 

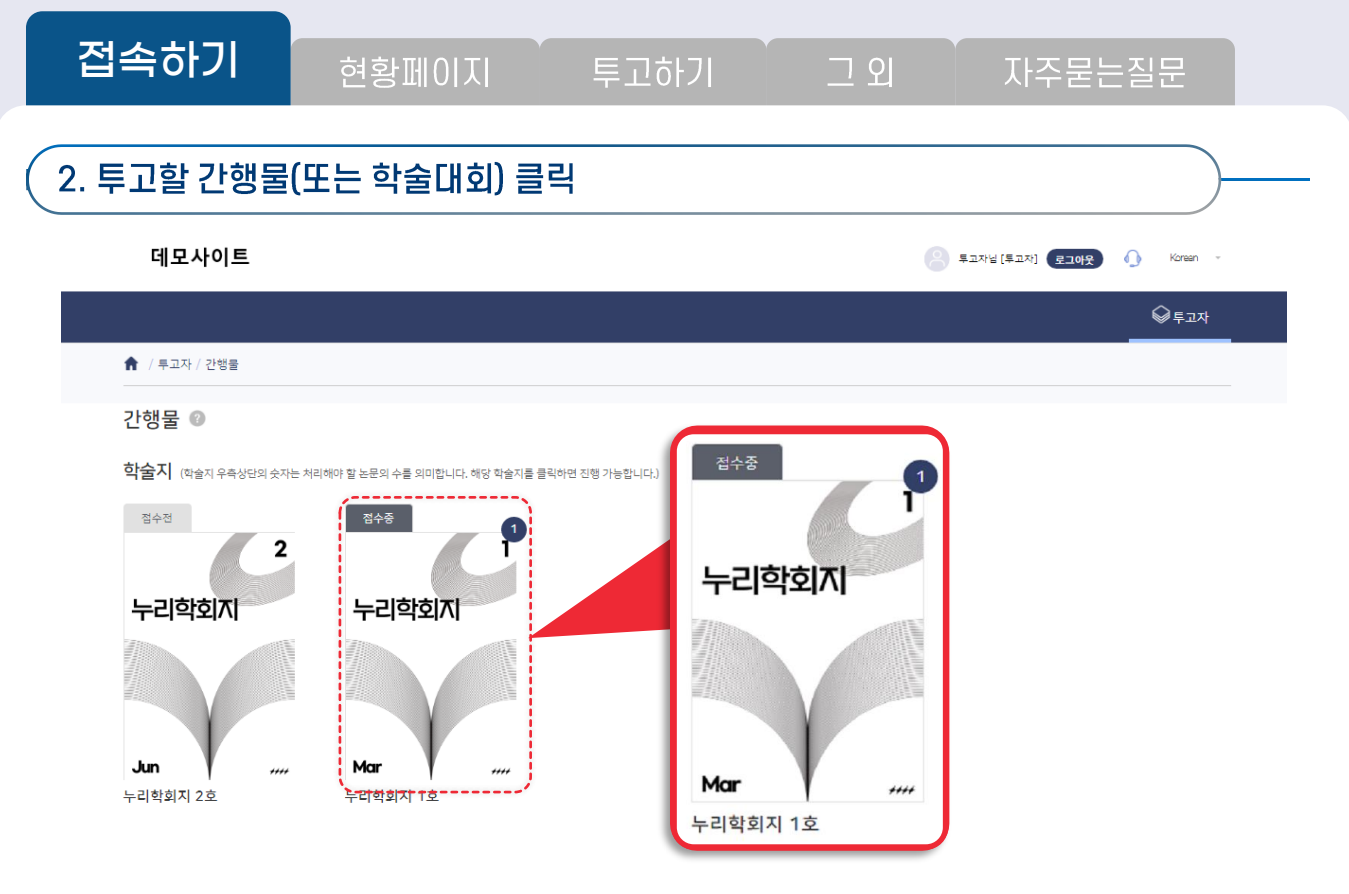

3. 접수기간이면 투고하기 버튼이 빨간색으로 활성화됩니다.

## 

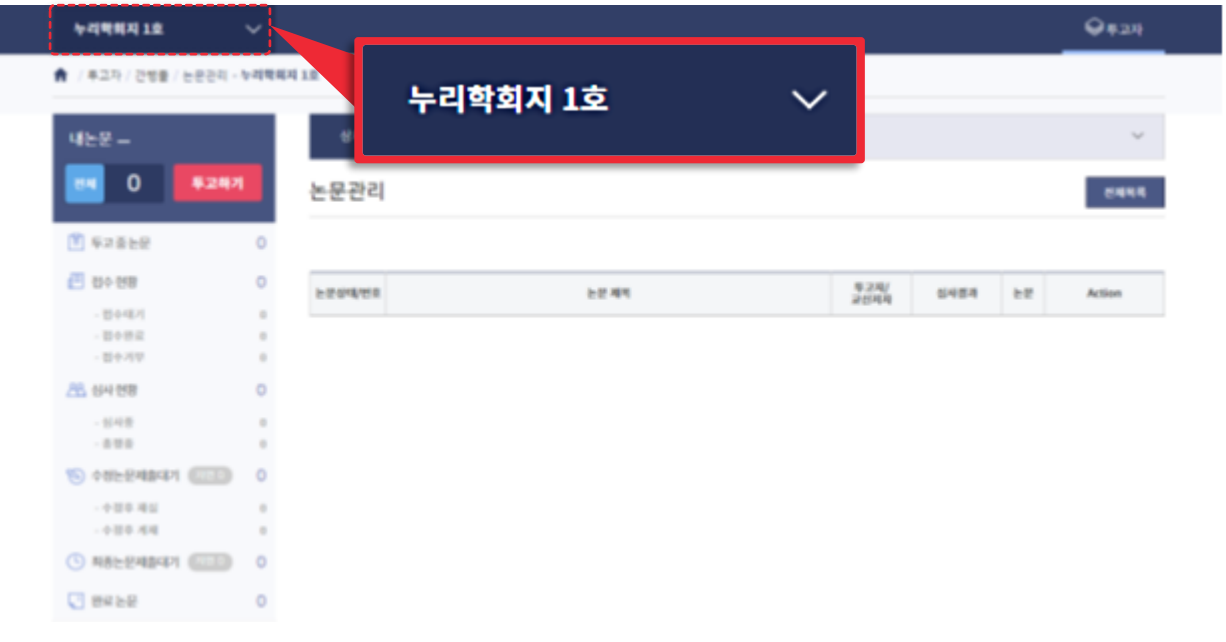

 $\bullet$ 

<span id="page-4-0"></span>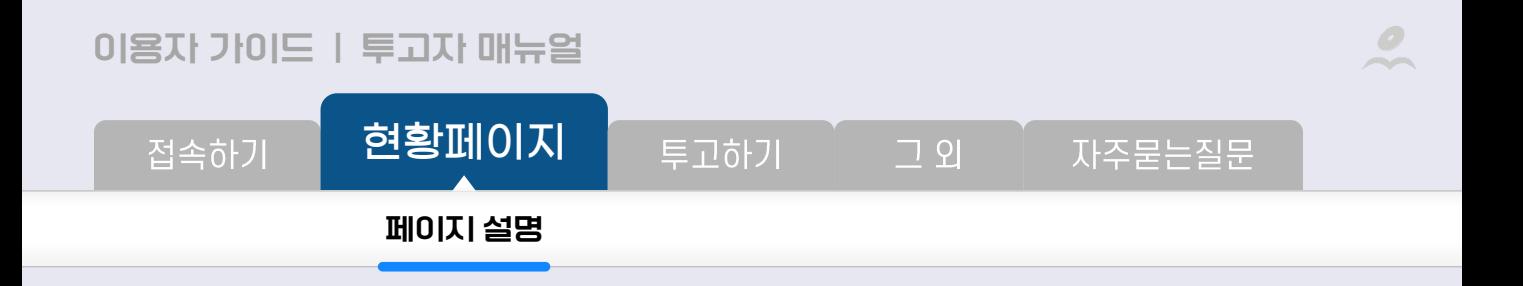

투고자는 DBpiaONE에서 다음 프로세스로 투고를 진행합니다.

각 프로세스 별로 현황페이지에서 확인할 수 있는 단계는 다음과 같습니다.

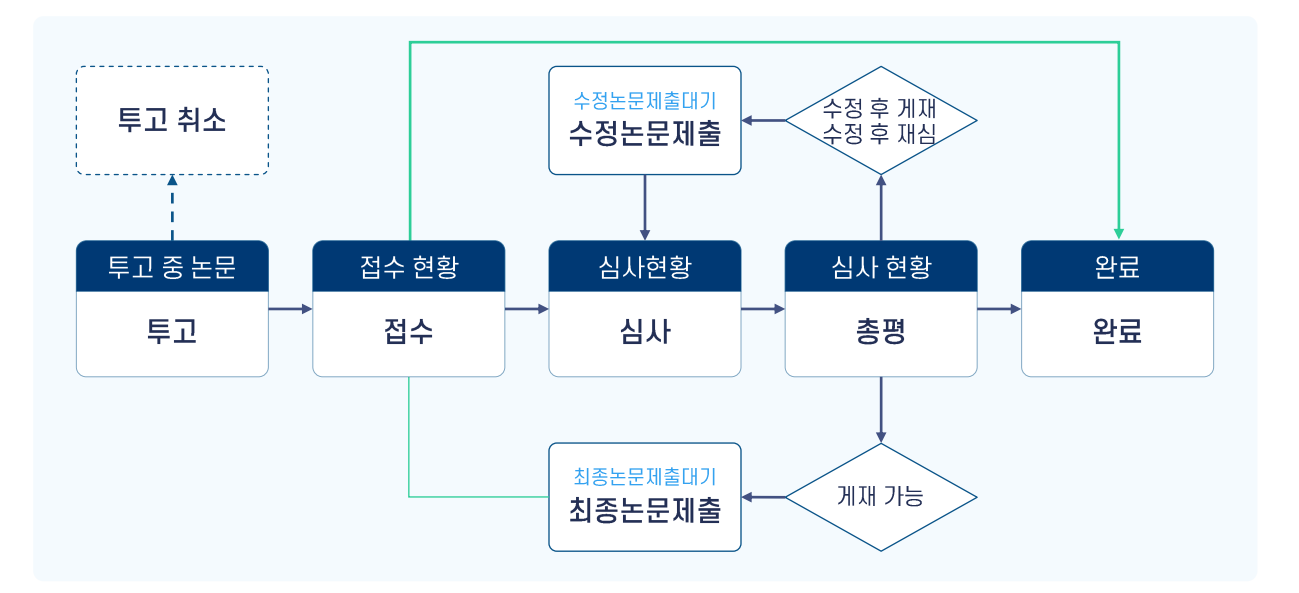

[현황페이지](#page-4-0) 접속하기 자주묻는질문 투고하기  $\neg$   $\varphi$ **[페이지](#page-4-0) 설명**

### **페이지 설명**

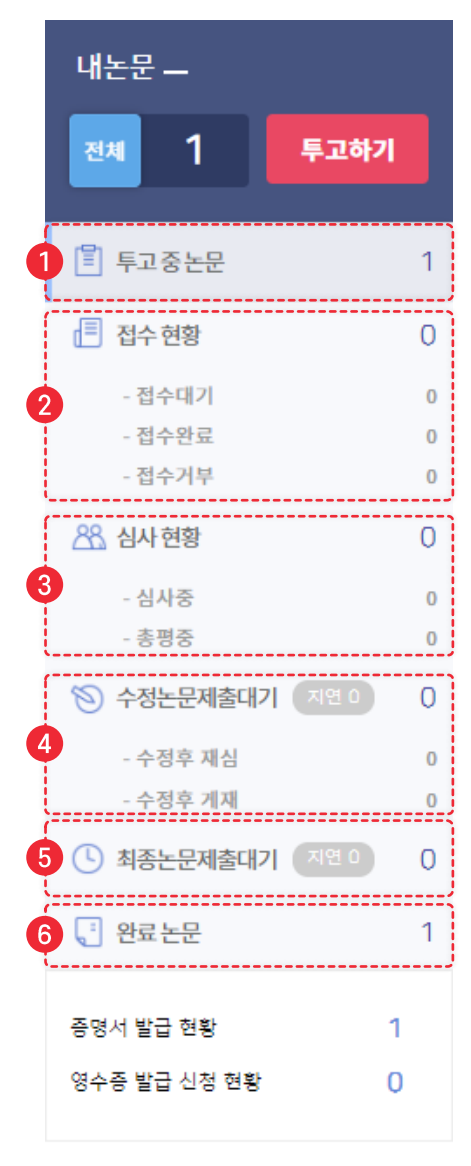

### $1$  투고 중 논문 투고 중인 논문은 관리자가 조회할 수 없으며, 제출 전까지 수정 가능합니다. 삭제를 원하는 경우, 투고 취소를 클릭합니다. .<br>논문 제목 투고자/<br>교신저자 .<br>논문상태/번호 시<br>사결과 논문 Action 루고종<br>2023-02-14<br>14:34:49 - 논문 제목이 입력되지 않았습니다. 투교취 .<br>수정하 2 접수 현황 1) 접수대기 : 제출 완료하였으나 관리자가 접수하지 않은 상태입니다. 이 상태까지 직접 철회가 가능합니다. 2) 접수완료 : 관리자가 접수하였으나 아직 편집위원과 심사위원 배정이 되지 않은 상태입니다. 3) 접수거부 **3** 심사 현황 1) 심사중: 심사위원 배정이 모두 완료된 상태입니다. 재심 논문도 해당 상태에서 조회 가능합니다. 2) 총평중: 심사가 모두 완료되고 총평 등록 대기 중인 상태입니다. 4 수정논문제출대기 총평이 아래 두 결과인 경우. 수정논문제출대기 상태로 이동합니다. 투고 규정에 따라 수정본과 심사답변서 등을 제출하세요. 1) 수정 후 재심 2) 수정 후 게재: 수정사항 확인을 위하여 재심을 진행할 수 있습니다. 5 최종논문제출대기 게재 가능인 경우, 수정 후 게재 판정 이후 수정사항 확인이 완료된 상태입니다. 투고 규정에 따라 최종본과 심사답변서 등을 제출하세요. 6) 완료 논문

최종본 제출이 완료되었거나 철회, 진행중지한 경우 여기서 확인합니다. 증명서 발급을 할 수 있습니다.

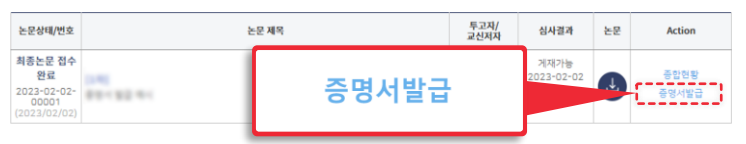

<span id="page-6-0"></span>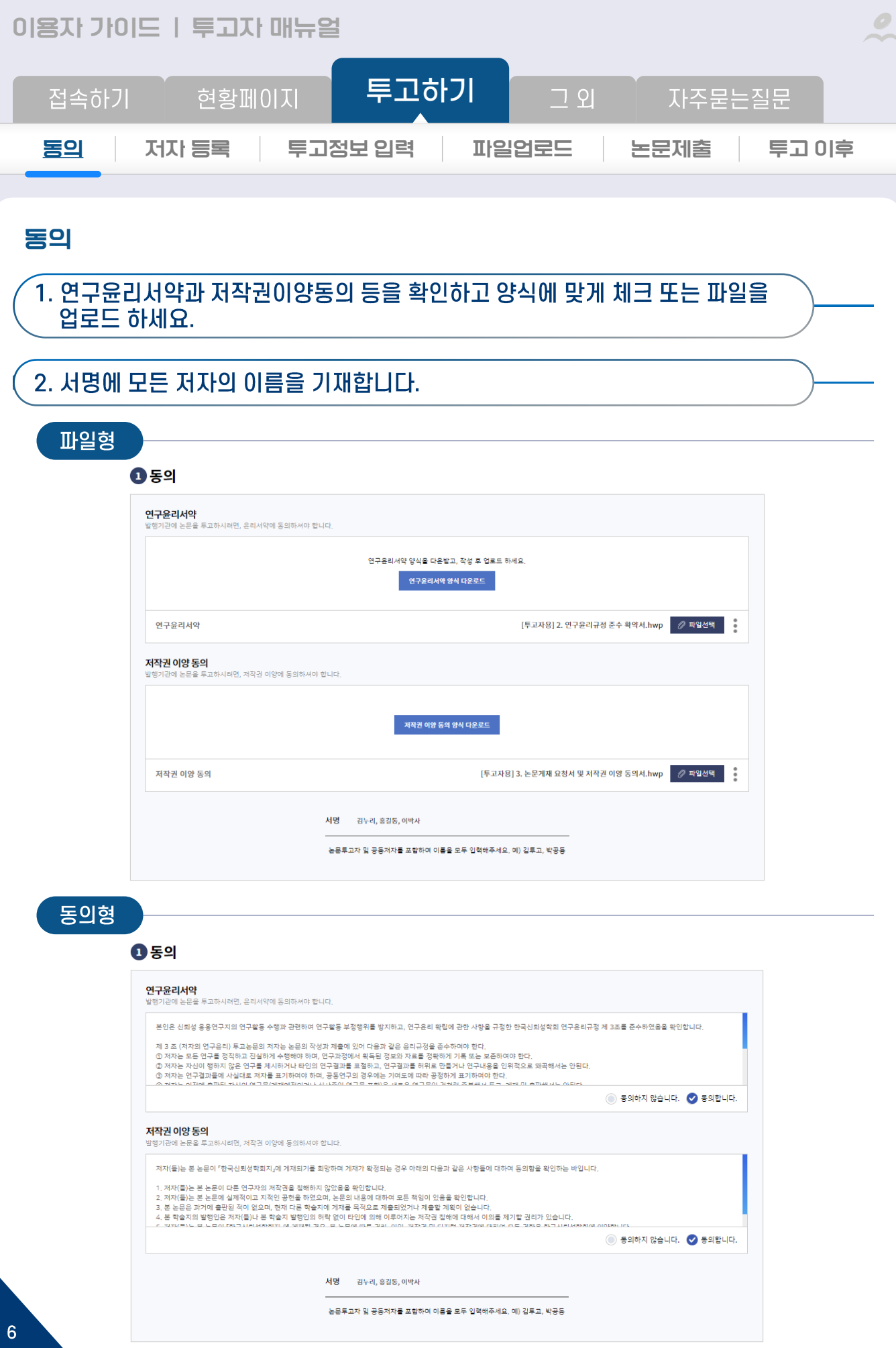

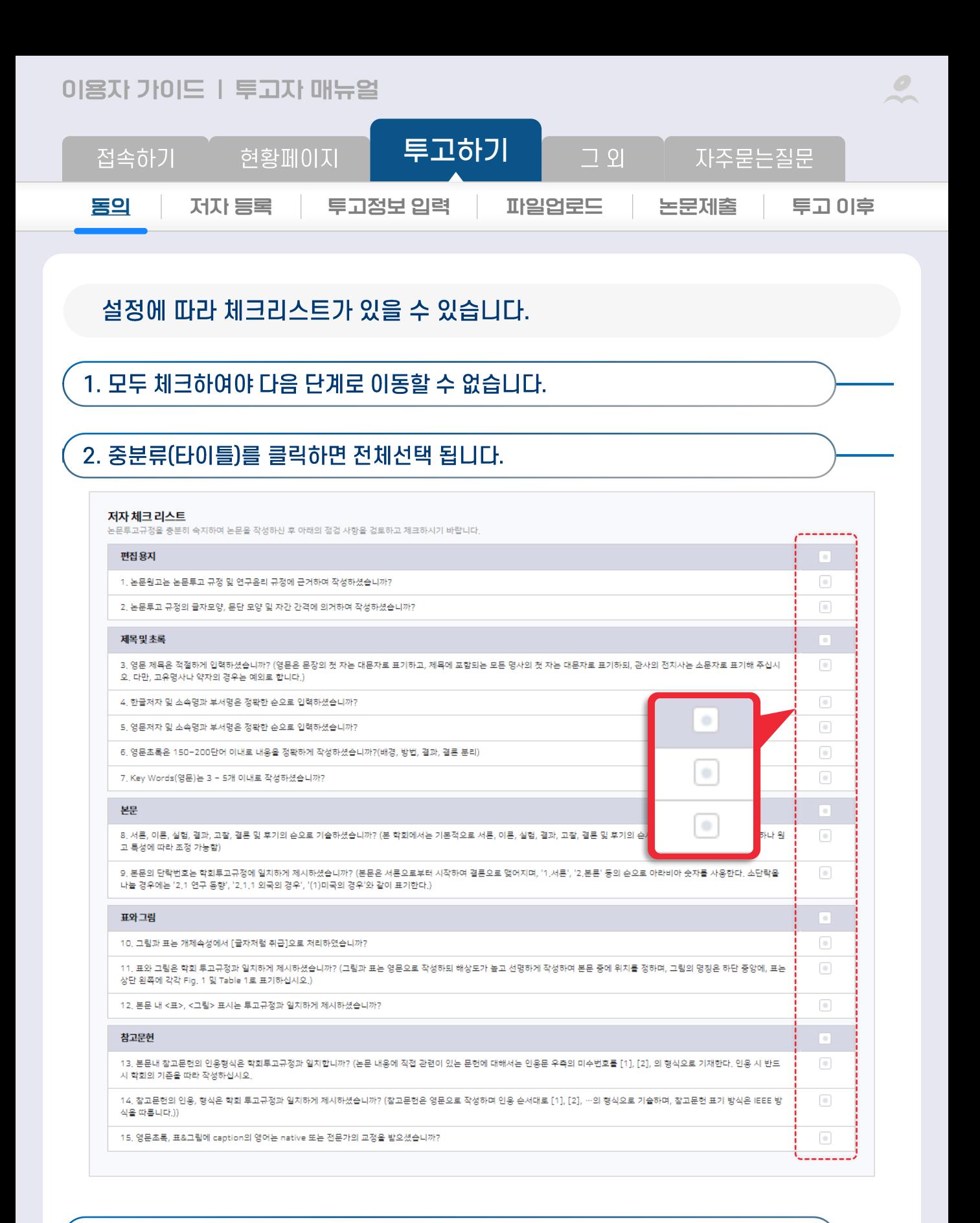

### 3. 모두 완료되면 저장 후 다음 클릭

저장 후 다음 →

<span id="page-8-0"></span>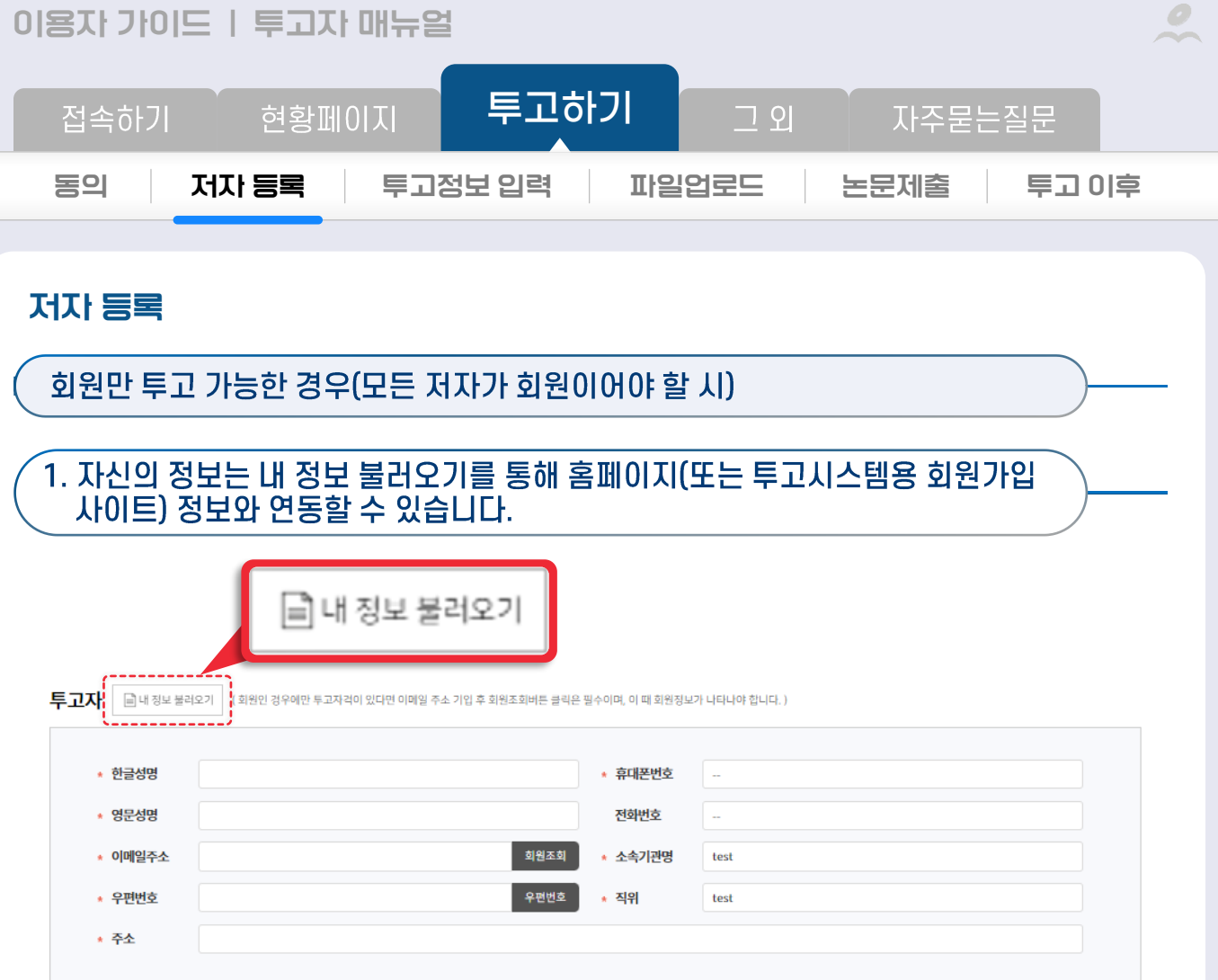

### 2. 이메일 주소 조회를 통하여 다른 사람의 정보를 불러옵니다.

회원 여부는 이메일로 확인하기 때문에 이메일이 홈페이지(또는 투고시스템용 회원가입 사이트) 정보와 일치해야 합니다.

이름과 이메일을 제외한 다른 정보(핸드폰번호, 주소 등)는 수정이 가능합니다.

### $\bullet$ 이용자 가이드 | 투고자 매뉴얼 투고하기 현황페이지  $29$ 접속하기 자주묻는질문 저자 등록 동의 투고정보 입력 파일업로드 논문제출 투고 이후

### 자신의 정보도 해당 방법으로 불러올 수 있습니다.

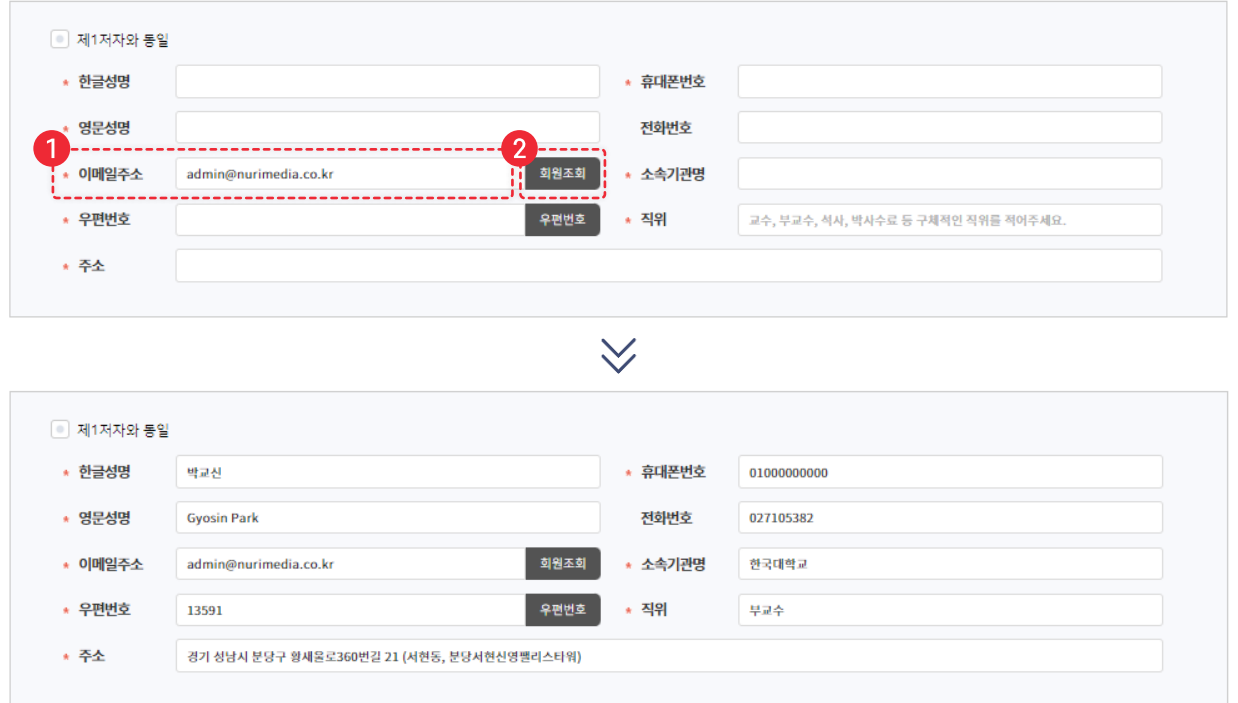

### 동일인인 경우 해당 항목에 체크하면 자동으로 정보가 채워집니다.

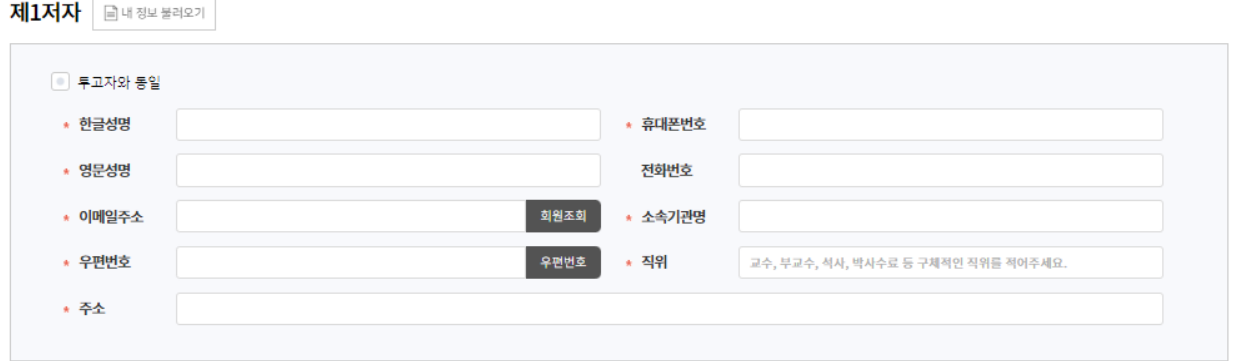

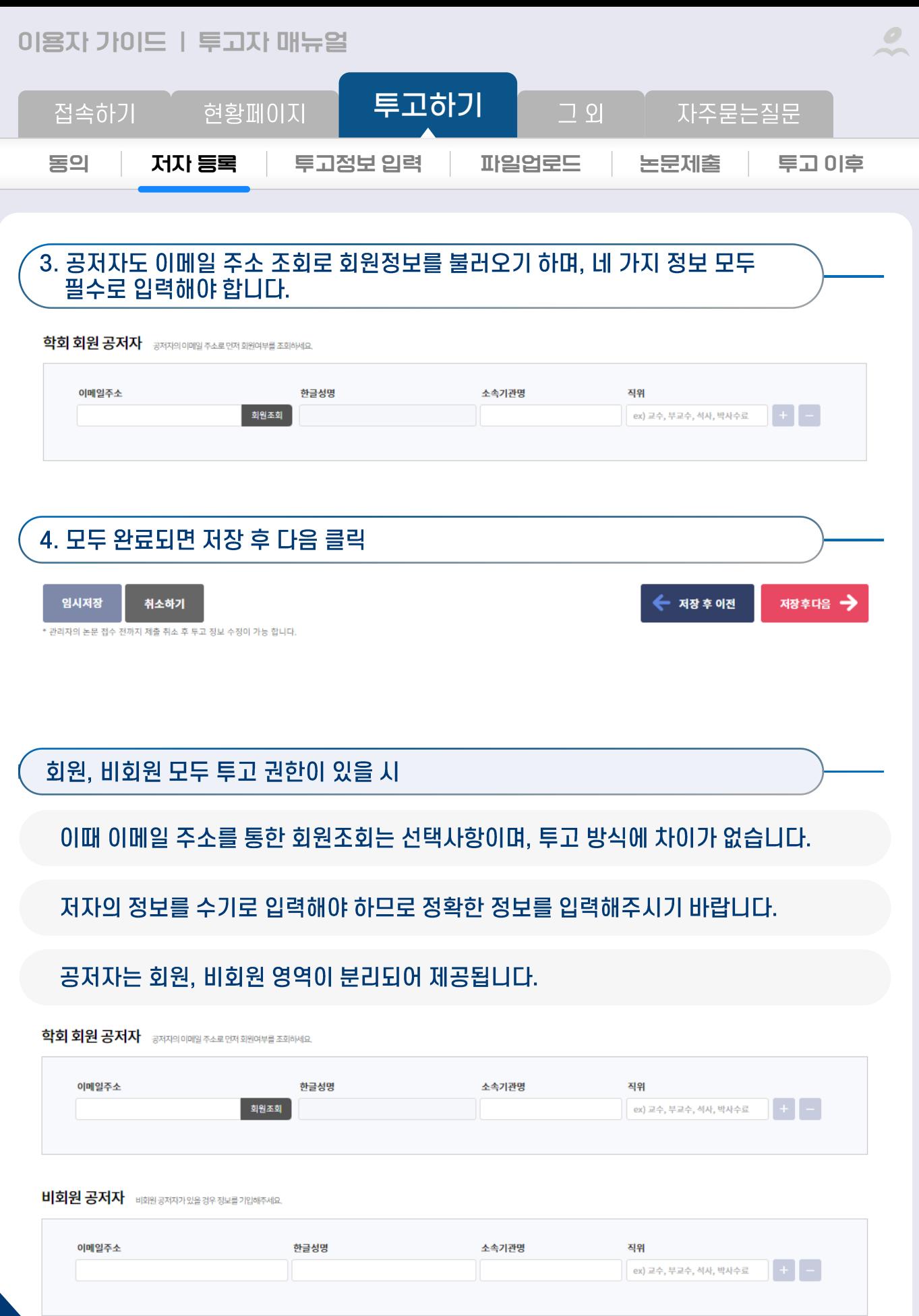

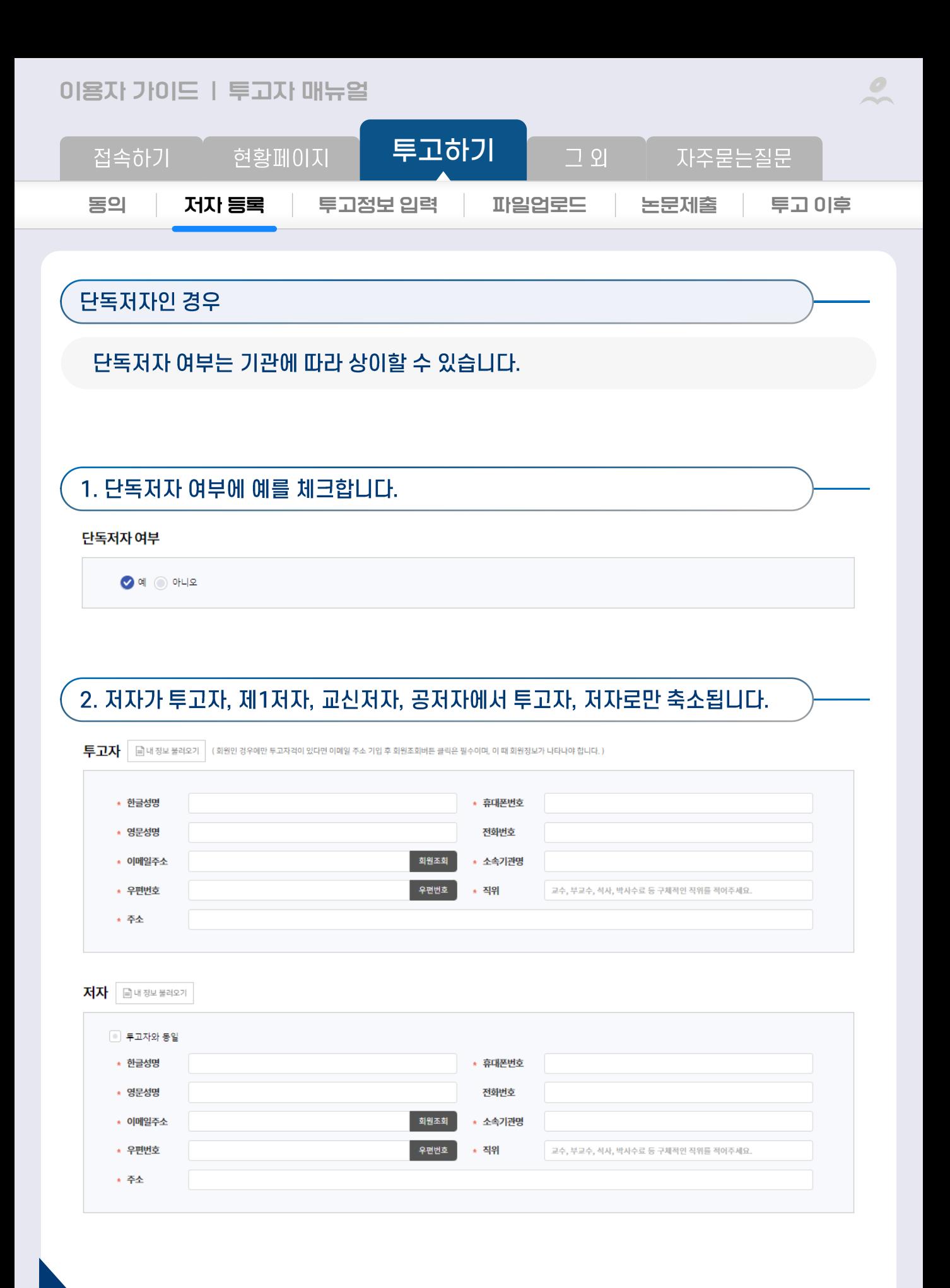

### <span id="page-12-0"></span> $\bullet$ 이용자 가이드 | 투고자 매뉴얼 투고하기 자주묻는질문 접속하기 현황페이지  $\neg$   $\varphi$ 동의 퇴금 시자 투고정보 입력 파일업로드 논문제출 투고 이후

### 투고정보 입력

설정된 항목에 따라 입력해 주세요.

### 필수항목을 나중에 입력해야 하는 경우, 임시저장을 활용해 주세요.

### 3 투고정보 입력

### 투고정보 \* 표시는 필수항목입니다. \* 학술지명 누리학회지 1호 \* 심사구분 ◎ 일반심사 ◎ 긴급 \* 논문제목 0자이내/최대500자이내 \* 논문제목(영문) 0자이내/최대500자이내 \* 초록 0자이내/최대4000자이내 \* 초록(영문) 0자이내/최대4000자이내 \* 키워드 키워드 앞에 콤마를 붙여서 구분하세요. ex) 음식, 도서관 0자이내/최대500자이내 \* 키워드(영문) 키워드 앞에 콤마를 붙여서 구분하세요. ex) Food, library 0자이내/최대500자이내 \* 자료유형 일반논문, 특집논문 등 논문유형 학회에서 실정 할 수도 \$ ▼ 10븏무부 \* ·중분류 지정 가능 ● 논문분야명 구체 지정 가능 1 ● 논문분야명 구체 지정 가능 2 위투고항목외추가가능 \* 한국연구재단 지원과제 여부  $\bigcirc$  예 $\bigcirc$  아니오

임시저장 취소하기 ← 저장 후 이전 저장후다음 수

\* 관리자의 논문 접수 전까지 제출 취소 후 투고 정보 수정이 가능 합니다.

### 임시저장은 저자 등록 단계부터 제공됩니다.

### $\bullet$ **이용자 가이드 | 투고자 매뉴얼** [투고하기](#page-6-0) 접속하기 현황페이지 그 외 자주묻는질문 **[동의](#page-6-0) [저자](#page-8-0) 등록 [투고정보](#page-12-0) 입력 [파일업로드](#page-14-0) [논문제출](#page-16-0) [투고](#page-17-0) 이후**

### 동의 단계부터 투고정보 입력 단계까지는 필수항목이 모두 채워지지 않은 상태에서도 이동이 가능합니다. 다음 단계를 먼저 진행하고 싶으면 임시저장 클릭 후 원하는 단계를 클릭하세요.

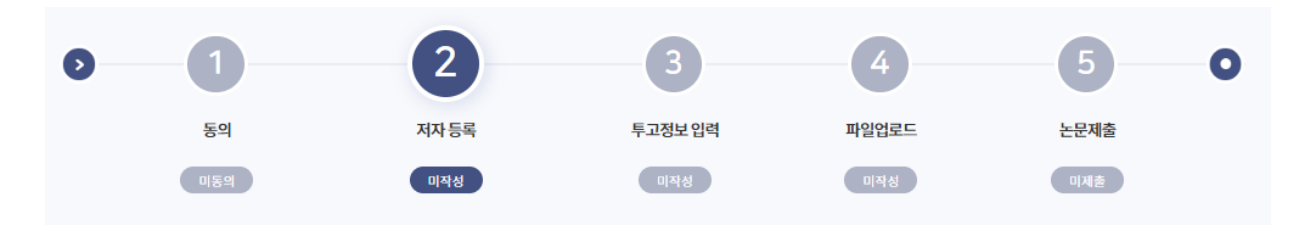

### 파일업로드 단계는 투고정보 입력 단계가 모두 완료되어야 이동할 수 있습니다.

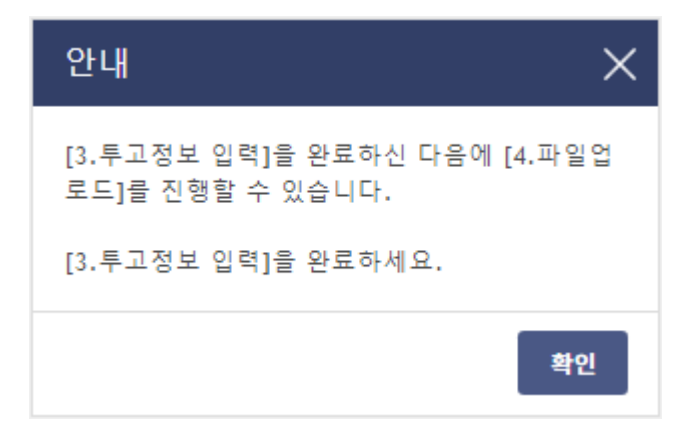

<span id="page-14-0"></span>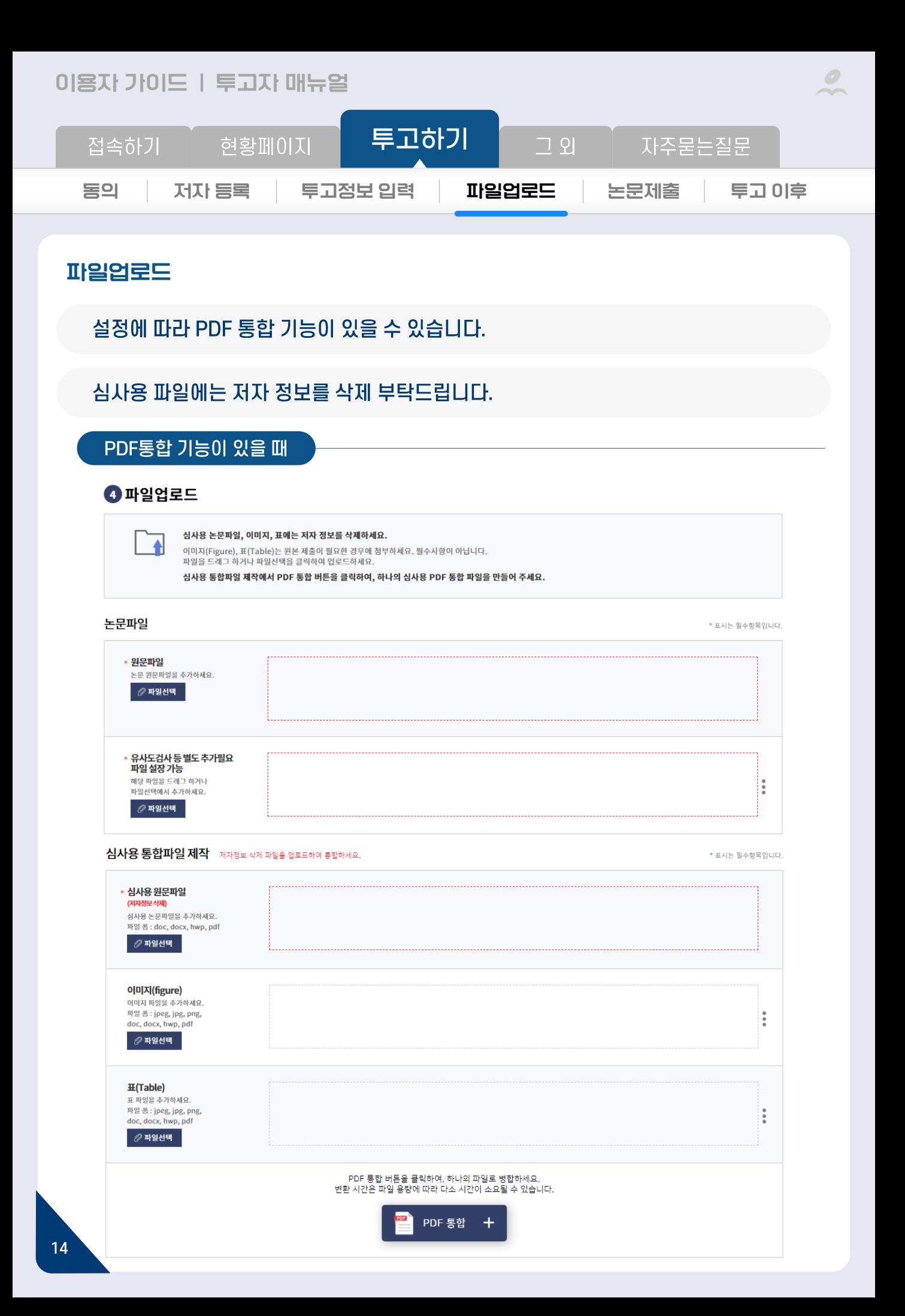

### **이용자 가이드 | 투고자 매뉴얼**  $\cal O$ [투고하기](#page-6-0) 접속하기 현황페이지 자주묻는질문 그 외 **[동의](#page-6-0) [저자](#page-8-0) 등록 [투고정보](#page-12-0) 입력 [파일업로드](#page-14-0) [논문제출](#page-16-0) [투고](#page-17-0) 이후**PDF통합 기능이 없을 때 논문파일 \* 표시는 필수항목입니다. \* 원문파일 - <del>기군 피</del> 클<br>원문파일을 드래그 하거나<br>파일선택에서 추가하세요.  $\oslash$  파일선택

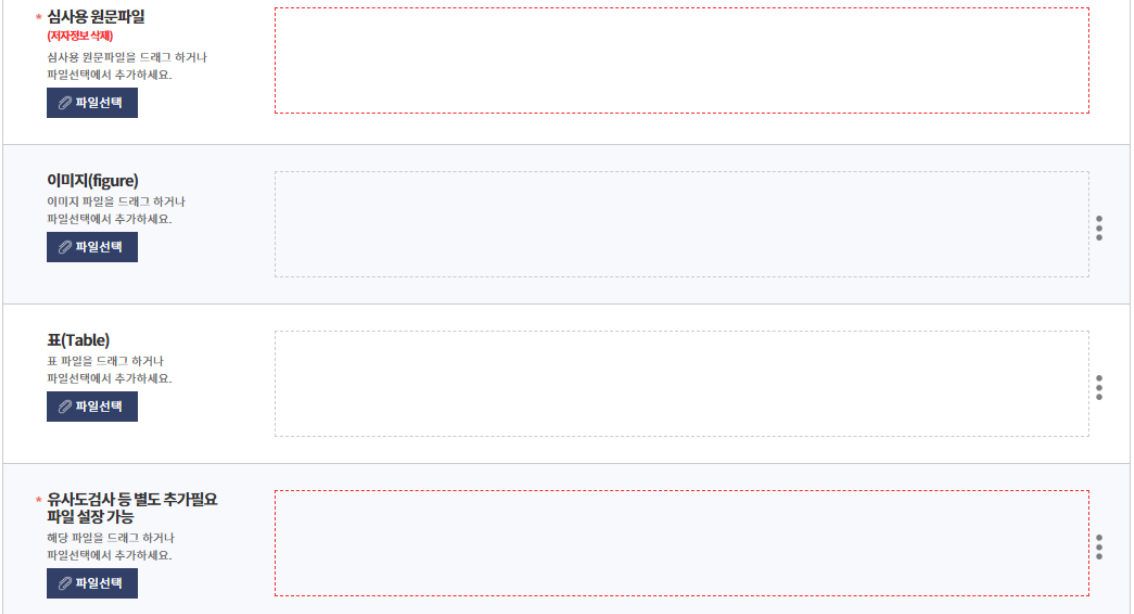

<span id="page-16-0"></span>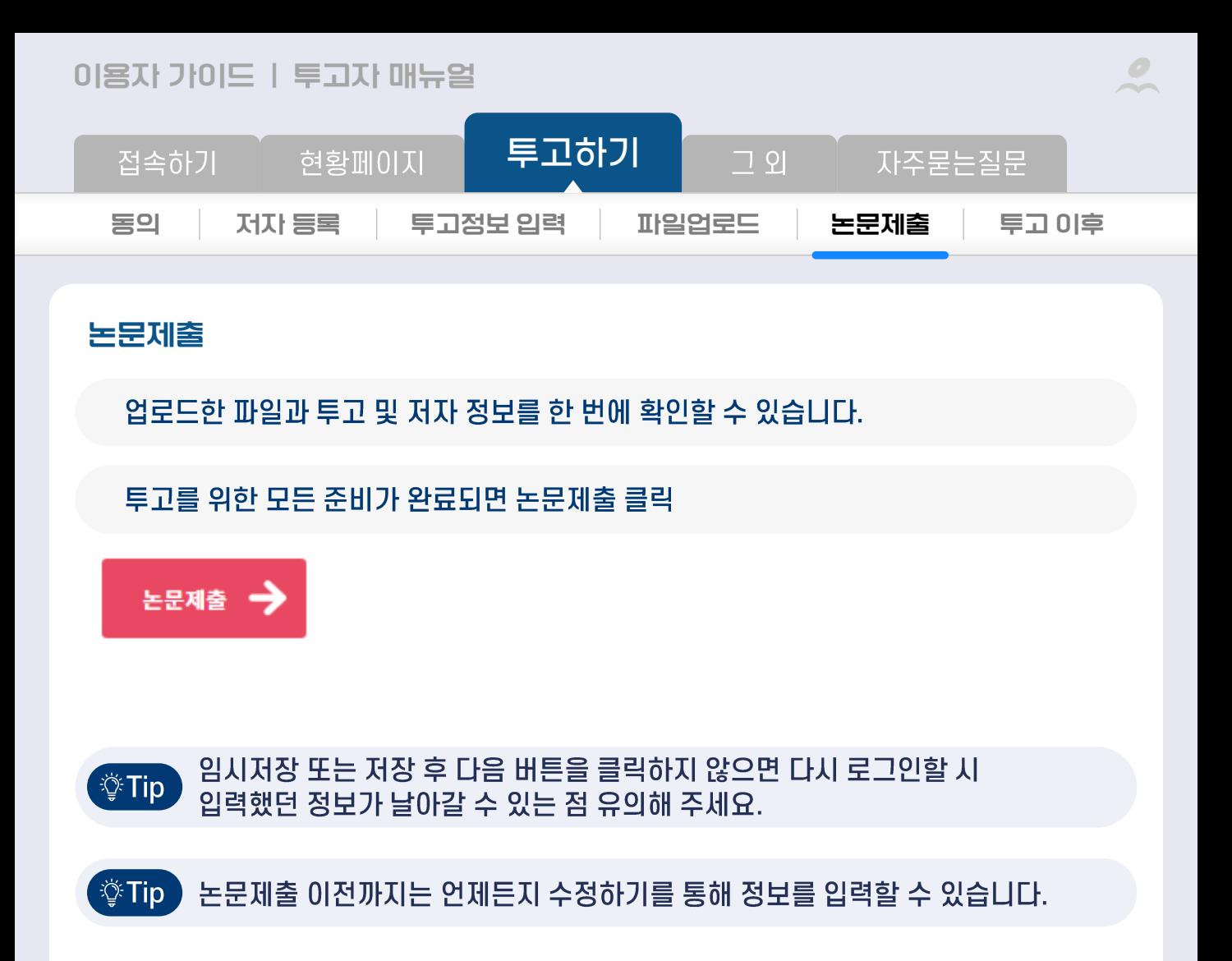

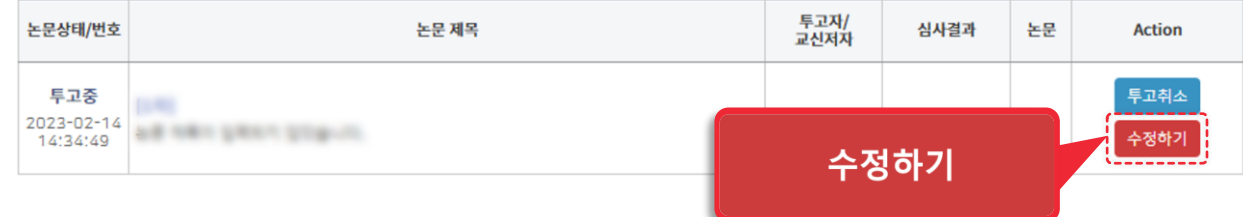

### <span id="page-17-0"></span> $\bullet$ **이용자 가이드 | 투고자 매뉴얼** [투고하기](#page-6-0) 접속하기 현황페이지 자주묻는질문 그 외 **[동의](#page-6-0) [저자](#page-8-0) 등록 [투고정보](#page-12-0) 입력 [파일업로드](#page-14-0) [논문제출](#page-16-0) [투고](#page-17-0) 이후 투고 이후** ⚫ **수정논문제출**

### 1. 총평 후 판정 결과에 따라 수정논문제출이 필요한 경우, 수정논문제출대기 단계로 논문이 이동됩니다.

#### 2. 수정논문제출 클릭 상세검색 내논문 \_ 클릭하면 전체 논문 목록에서 조건 별로 논문을 검색할 수 있습니다.  $\checkmark$ 전체  $\mathbf{1}$ 투고하기 논문관리 전체목록 **■ 투고중논문**  $\mathbf 0$ 수정논문제출대기  $\circ$ □ 접수현황 투고자/<br>교신저자 논문상태/번호 논문제목 심사결과 논문 Action - 접수대기  $\,$  0  $\,$ 수정 후 채택<br>2023-02-14 [투괴] - 접수완료  $\,0\,$ -접수거부  $\,$  0 총평완료 <u> BNUL.</u> 1 [교신] 2023-02-07-00001<br>(2023/02/07) 수정논문제출<br>- 중명서발급 **SHEE** ᆚ **88 심사현황**  $\mathsf{O}\xspace$ [공저자] -심사중  $\mathbf{0}$ . - 총핑중<br>- - - - - - - - - - $\Box$ ◎ 수정논문제출대기 (재인 )  $\begin{array}{ccc}\n\ll & \leftarrow & \bullet & \rightarrow & \gg\n\end{array}$ ---------<br>- 수정 후 재심  $\bf{0}$ - 수정 후 채택  $\,1\,$ **4 최종논문제출대기** [ 지연 0 ]  $\circ$ 5 완료논문  $\circ$  $\circ$ 증명서 발급 현황 영수증 발급 신청 현황  $\pmb{0}$

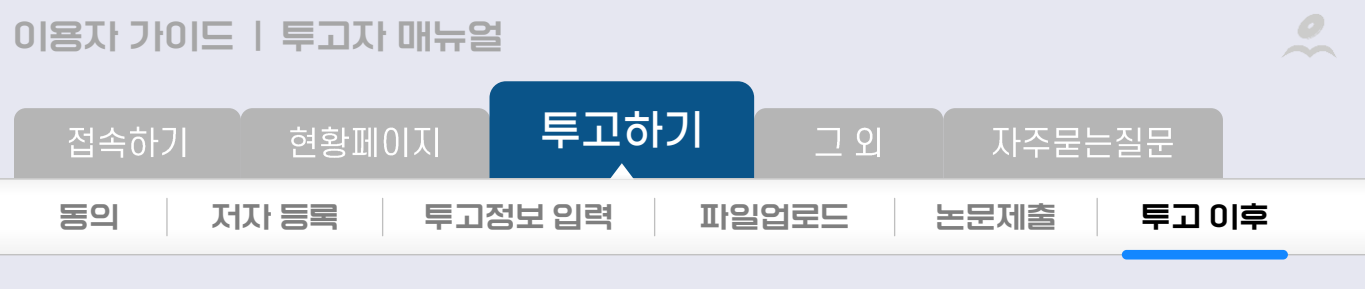

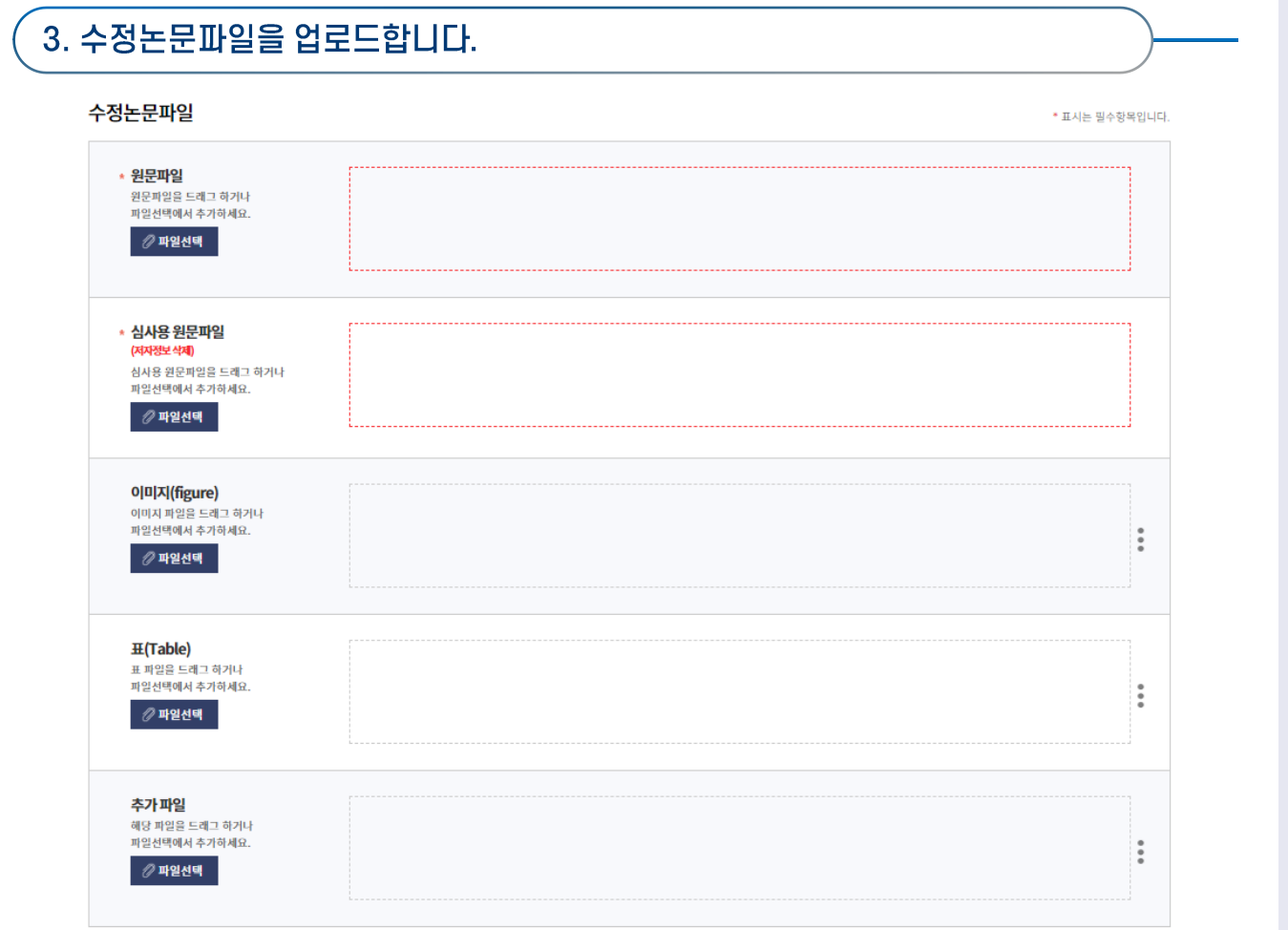

## 

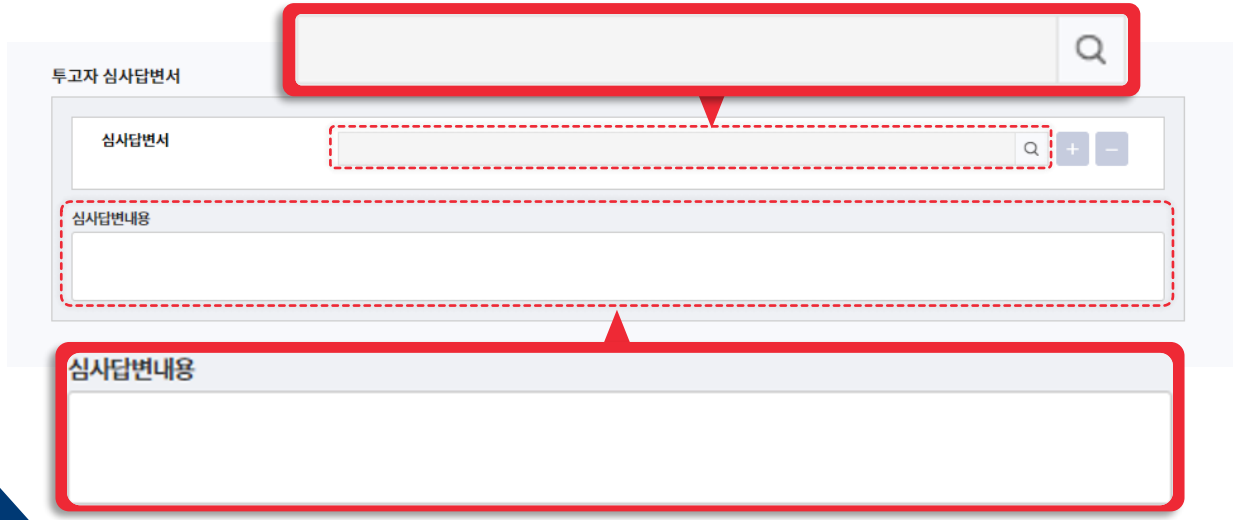

#### $\bullet$ 이용자 가이드 | 투고자 매뉴얼 투고하기 접속하기 현황페이지  $\Box$  외 자주묻는질문 동의 저자 등록 투고정보 입력 파일업로드 논문제출 투고 이후

## 각 심사위원의 탭을 클릭하여 모두 입력해 주세요.

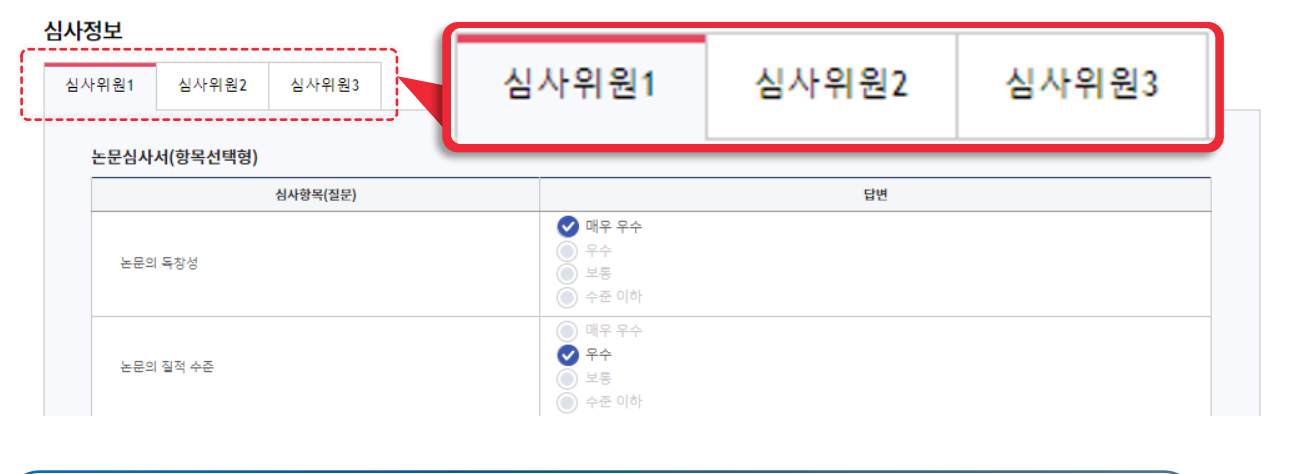

### 5. 모두 완료되면 수정논문제출 클릭

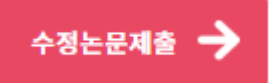

## <mark>◆ Tip )</mark> 우측 퀵메뉴를 활용하면 원하는 항목으로 즉시 이동할 수 있습니다.

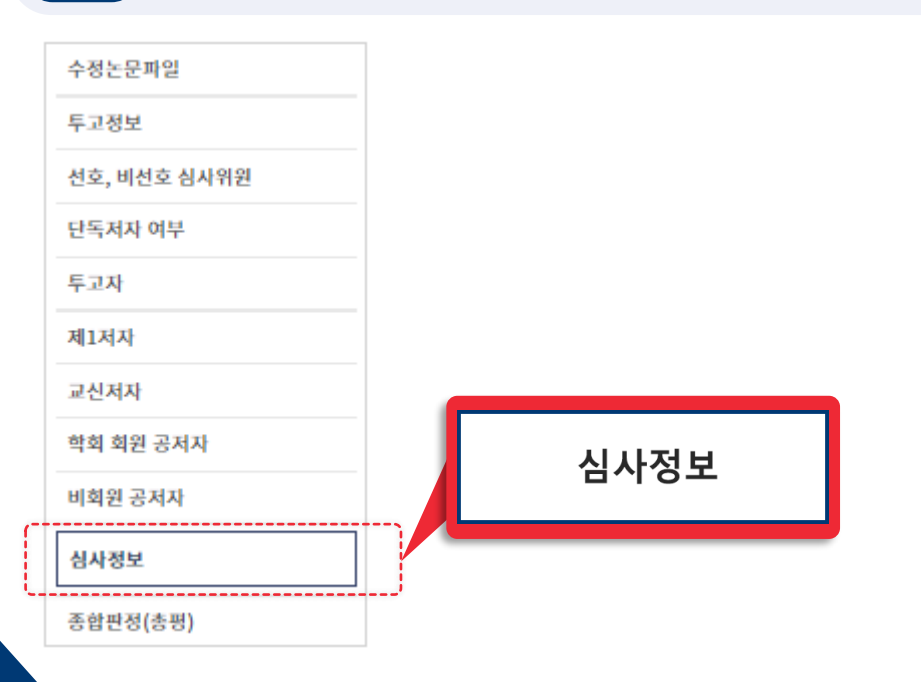

### $\bullet$ **이용자 가이드 | 투고자 매뉴얼** [투고하기](#page-6-0) 접속하기 현황페이지 자주묻는질문  $\neg$   $\varphi$ **[동의](#page-6-0) [저자](#page-8-0) 등록 [투고정보](#page-12-0) 입력 [파일업로드](#page-14-0) [논문제출](#page-16-0) [투고](#page-17-0) 이후** ⚫ **최종논문제출**1. 총평 후 판정 결과에 따라 최종논문제출대기 단계로 논문이 이동됩니다. 2. 최종논문제출 클릭 내논문 \_ 상세검색 클릭하면 전체 논문 목록에서 조건 별로 논문을 검색할 수 있습니다.  $\ddot{\phantom{0}}$  $\mathbf{1}$ 투고하기 논문관리 전체목록 □ 투교중논문  $\circ$ 최종논문제출대기 □ 접수 현황  $\circ$ 논문상태/번호 두고자/<br>교신제자 外界期間 신사경과 논문 Action  $-3144121$  $\alpha$ - 접수완료 [두고] 게재가능<br>2023-02-03 **\_8008\_\_\_**  $\overline{0}$  $\overline{2}$ **杏形容 SHAN** P, 2022-00108 - 접수거부  $\mathbf 0$ -- Server -- ' **88 심사현황**  $\circ$  $\ll\;<\;$  (  $\;$ -심사증 - 총평증  $\Omega$ ◎ 수정논문제출대기 (지원 0 ) 0 - 수정후 재심  $\theta$ .<br>----------<br>---------**① 최종논문제출대기** (2010) 1 **더** 완료논문  $\overline{1}$ 증명서 발급 헌황  $\circ$ 영수증 발급 신정 헌황  $\Omega$ .<br>3. 최종논문제출 시에는 수정논문제출과 다르게 파일이 유지됩니다. 별도로<br>수정본 제출이 필요하면 파일을 추가합니다. 최종논문파일 \* 표시는 필수항목입니다. \* 원문파일 E) .<br>원문파일을 드래그 하거나 파일선택에서 추가하세요. *◎* 파일추가 이미지(figure) .<br>이미지 파일을 드래그 하거나

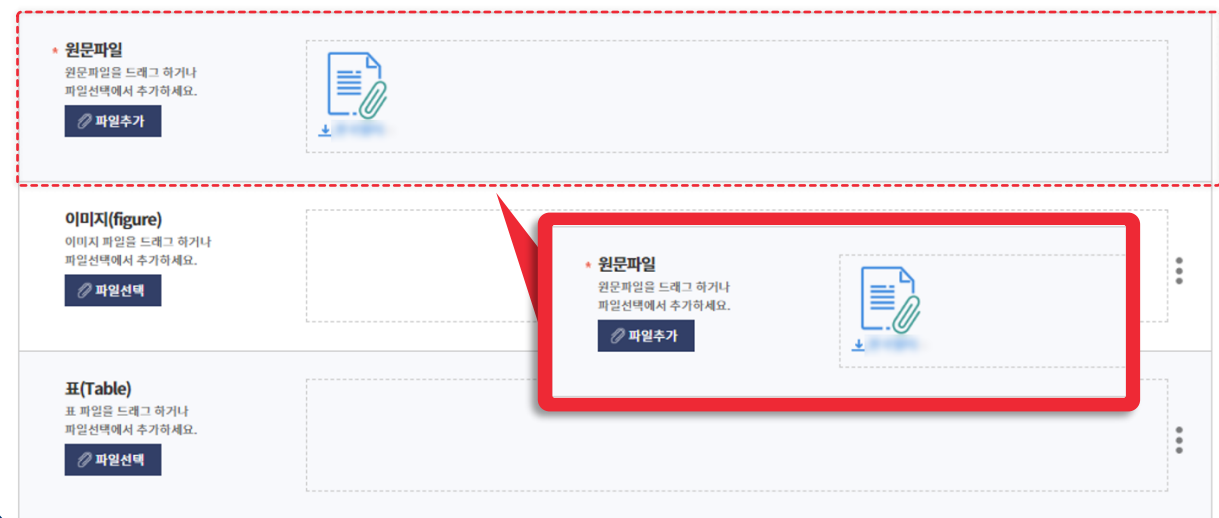

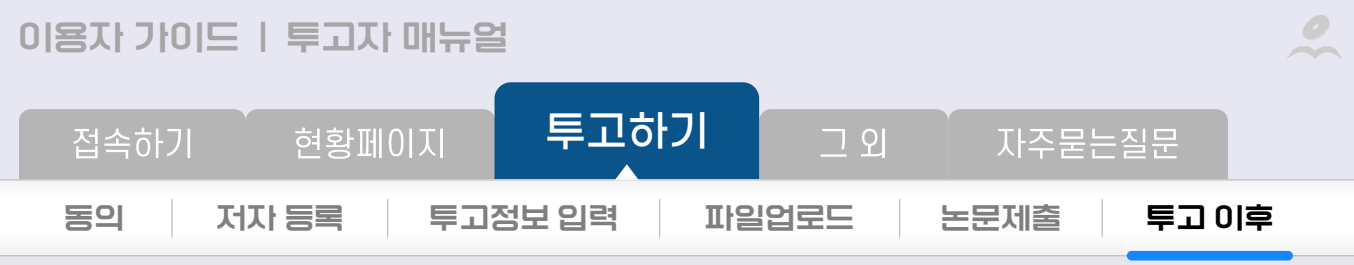

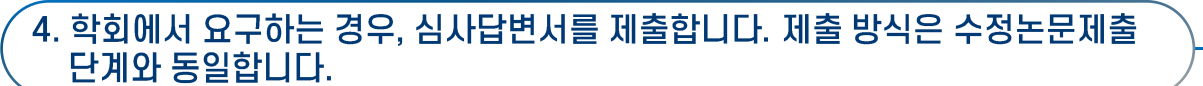

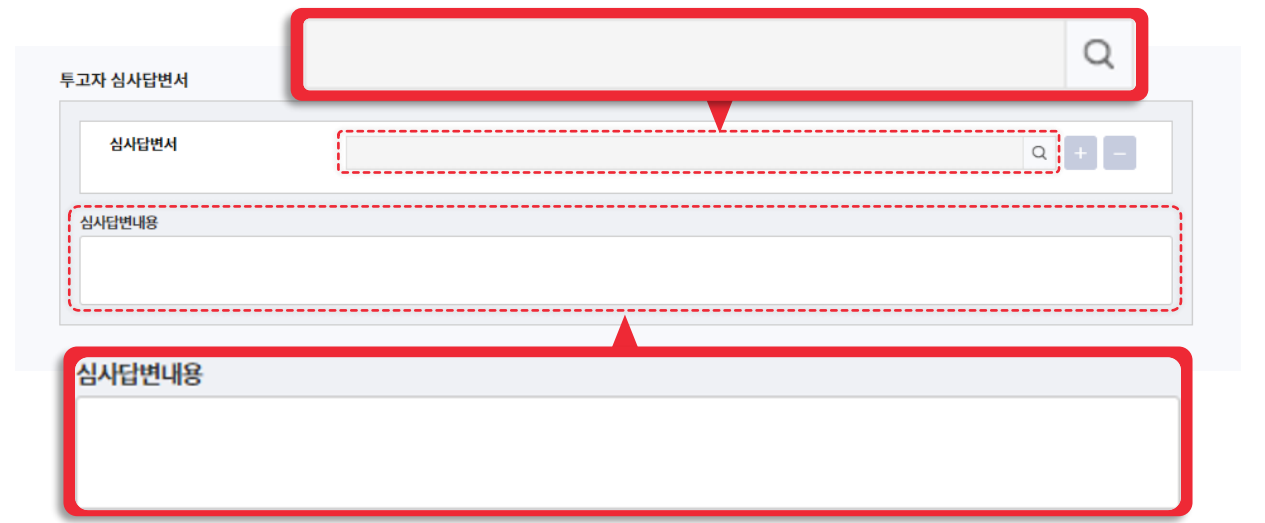

### 5. 모두 완료되면 최종논문제출 클릭

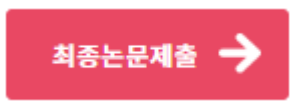

## 

<span id="page-22-0"></span>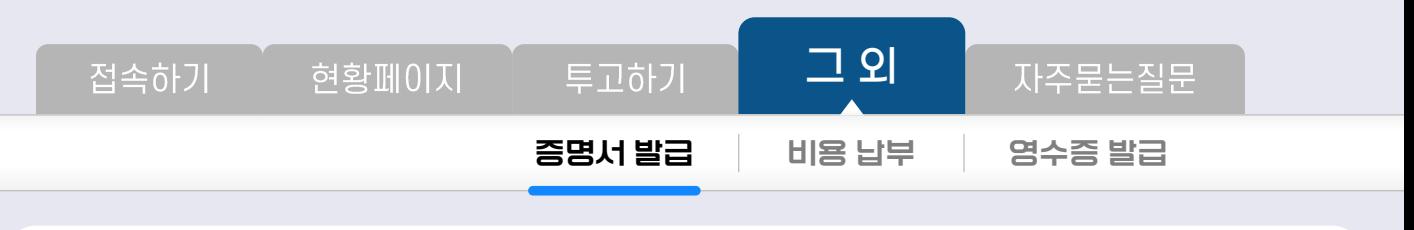

 $\bullet$ 

### **증명서 발급**

기관이 증명서를 제공하는 경우, 증명서 발급이 가능합니다.

### 설정에 따라 완료논문 외 접수논문, 심사 중인 논문도 발급할 수 있습니다.

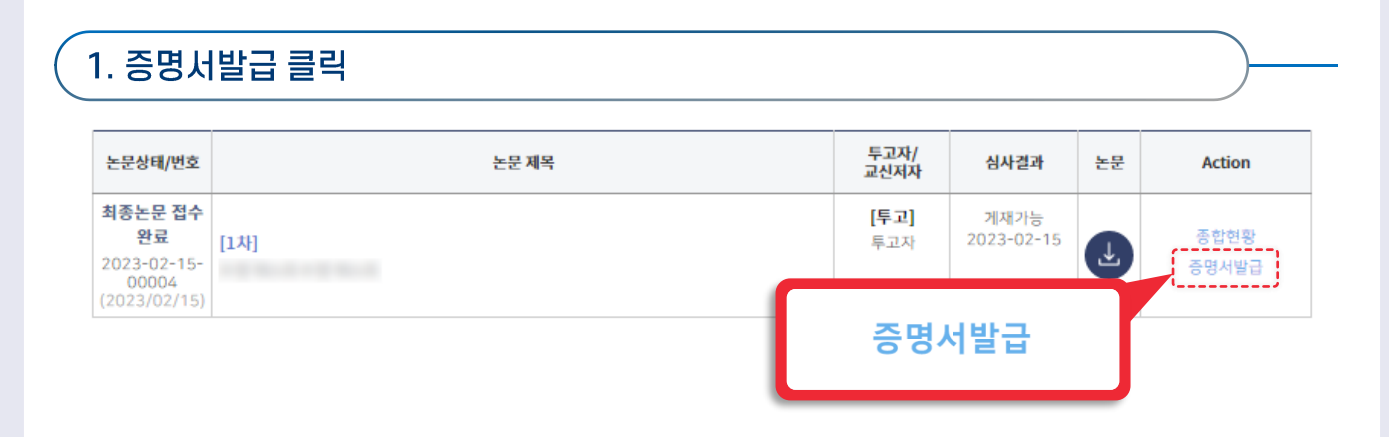

## 2. 발급 가능한 증명서는 활성화 되어있습니다. 증명서발급 클릭

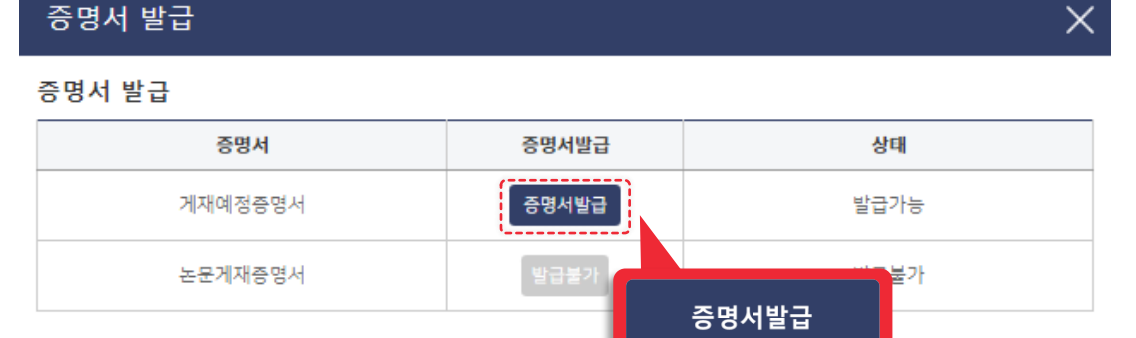

### 투고정보

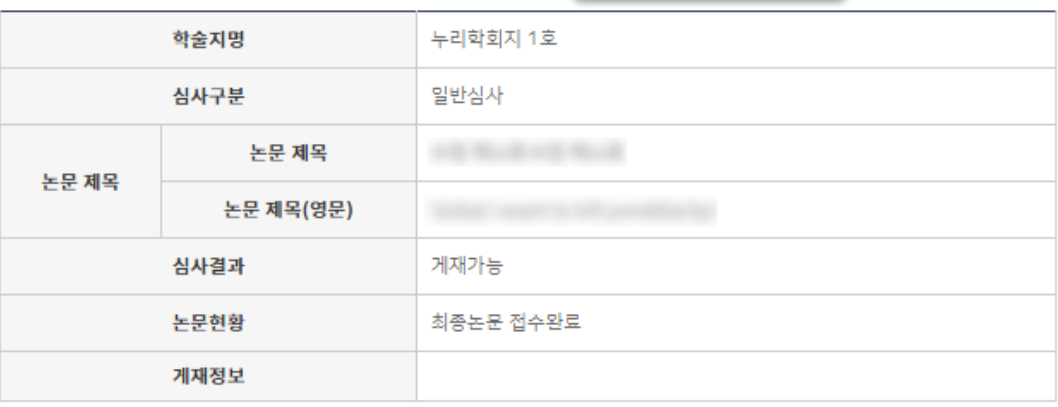

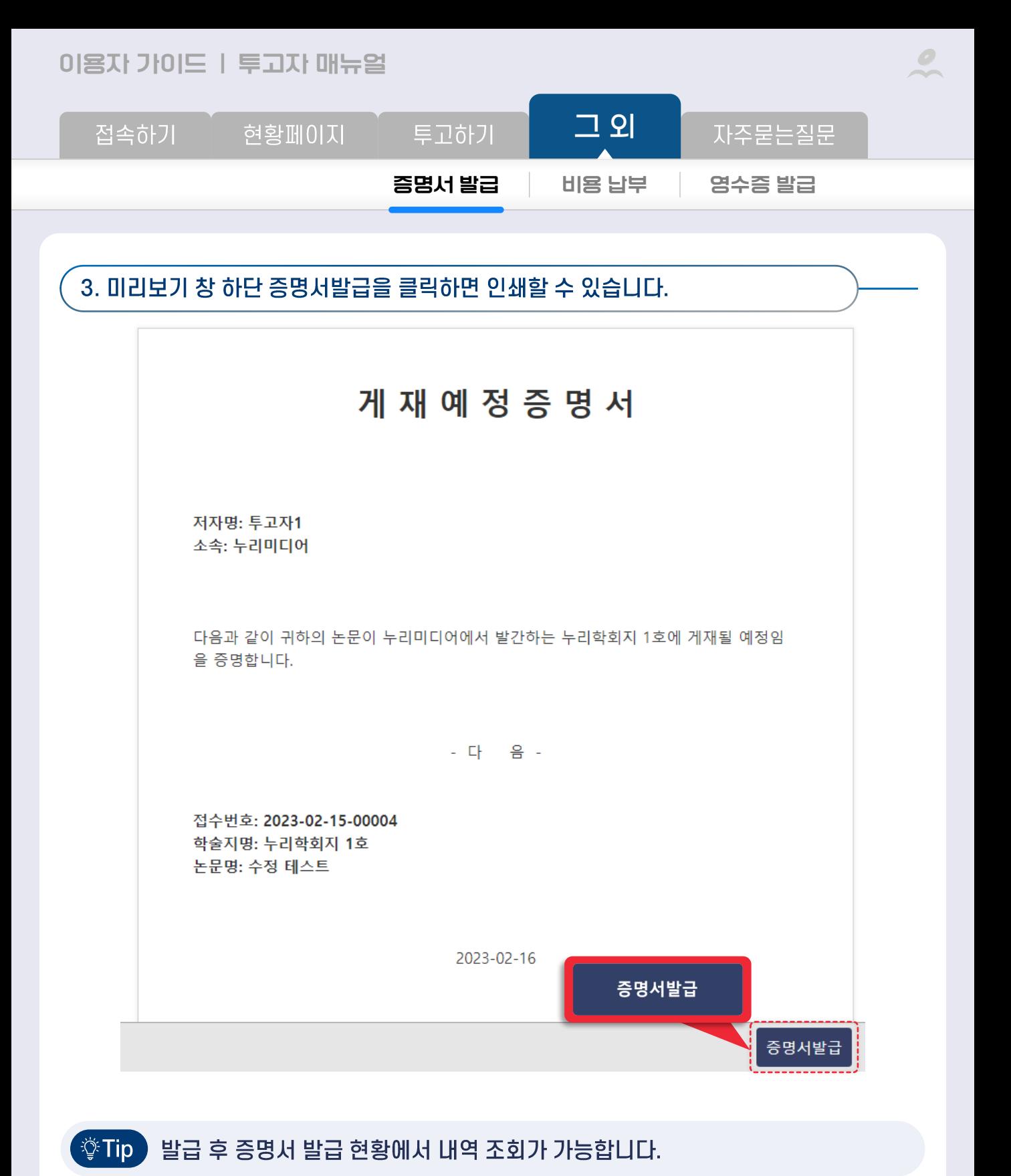

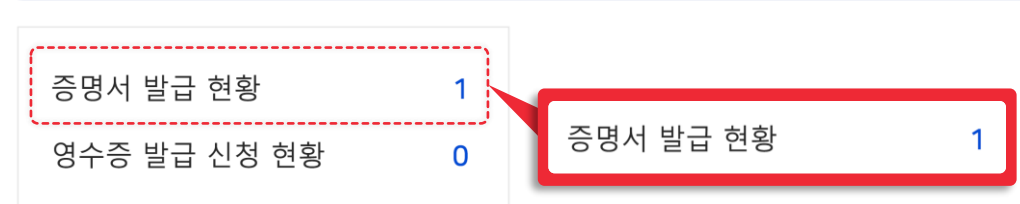

<span id="page-24-0"></span>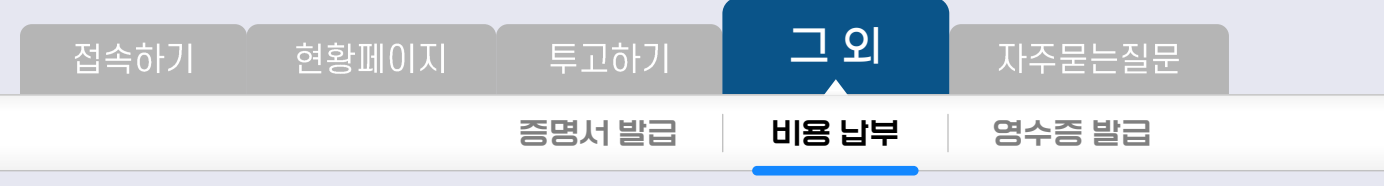

 $\cal O$ 

### **비용 납부**

결제기능이 탑재되지 않으면 단순 결제 여부만 입력됩니다. 결제 시도 전, 기관 담당자와 상의하시기 바랍니다.

설정에 따라 투고시스템 상에서 납부가 불가할 수 있습니다.

## 1. 심사료 또는 게재료납부 클릭

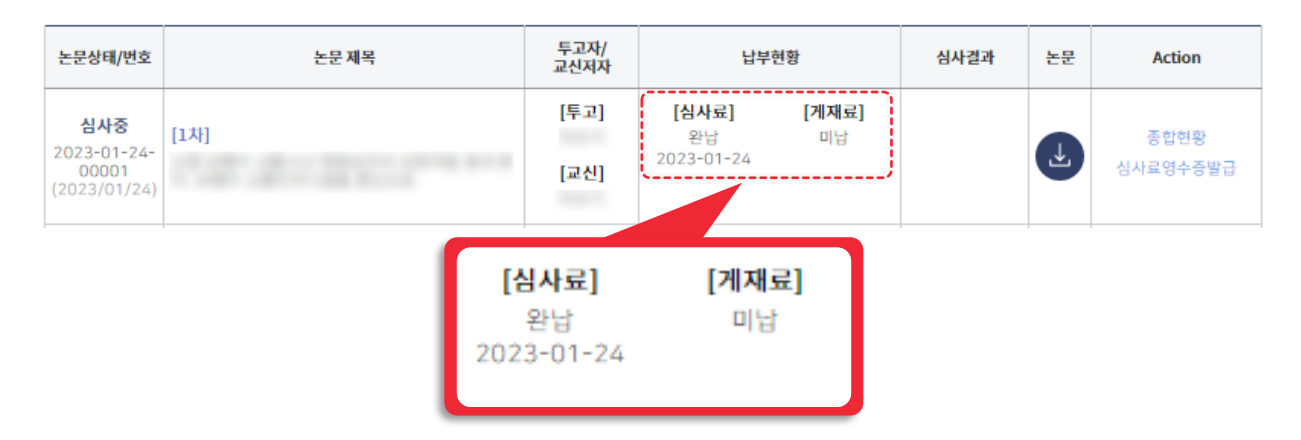

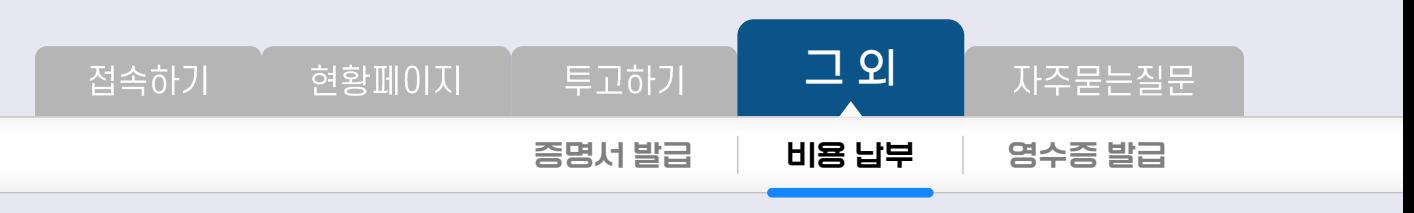

## 2. 결제창이 뜨면 항목에 체크 후 금액을 수기로 입력하여 결제합니다.

### 비용결제

### 비용결제

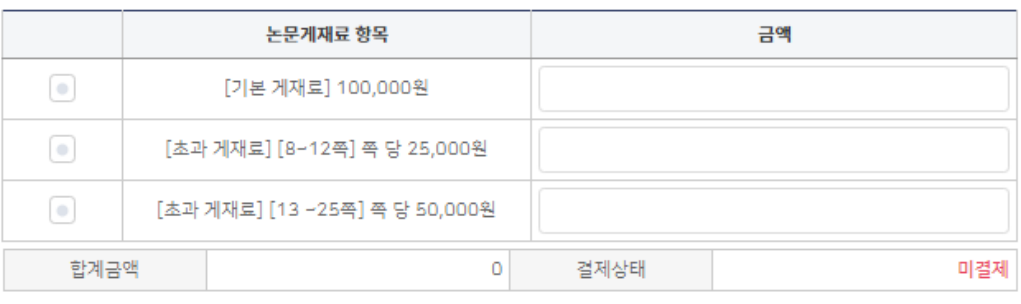

결제

 $\times$ 

 $\bullet$ 

### 투고정보

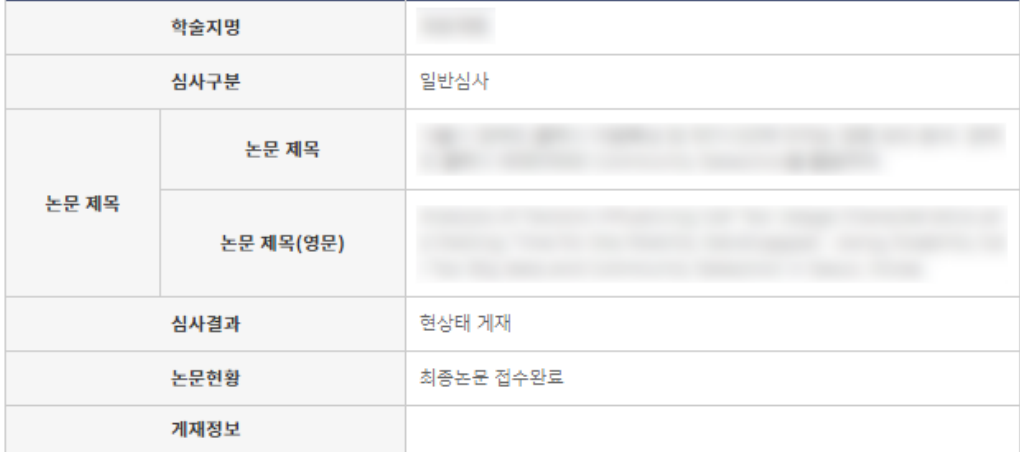

### 비용결제

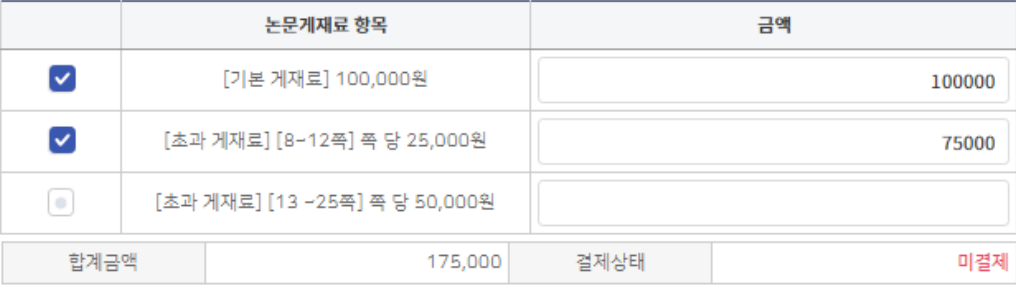

결제

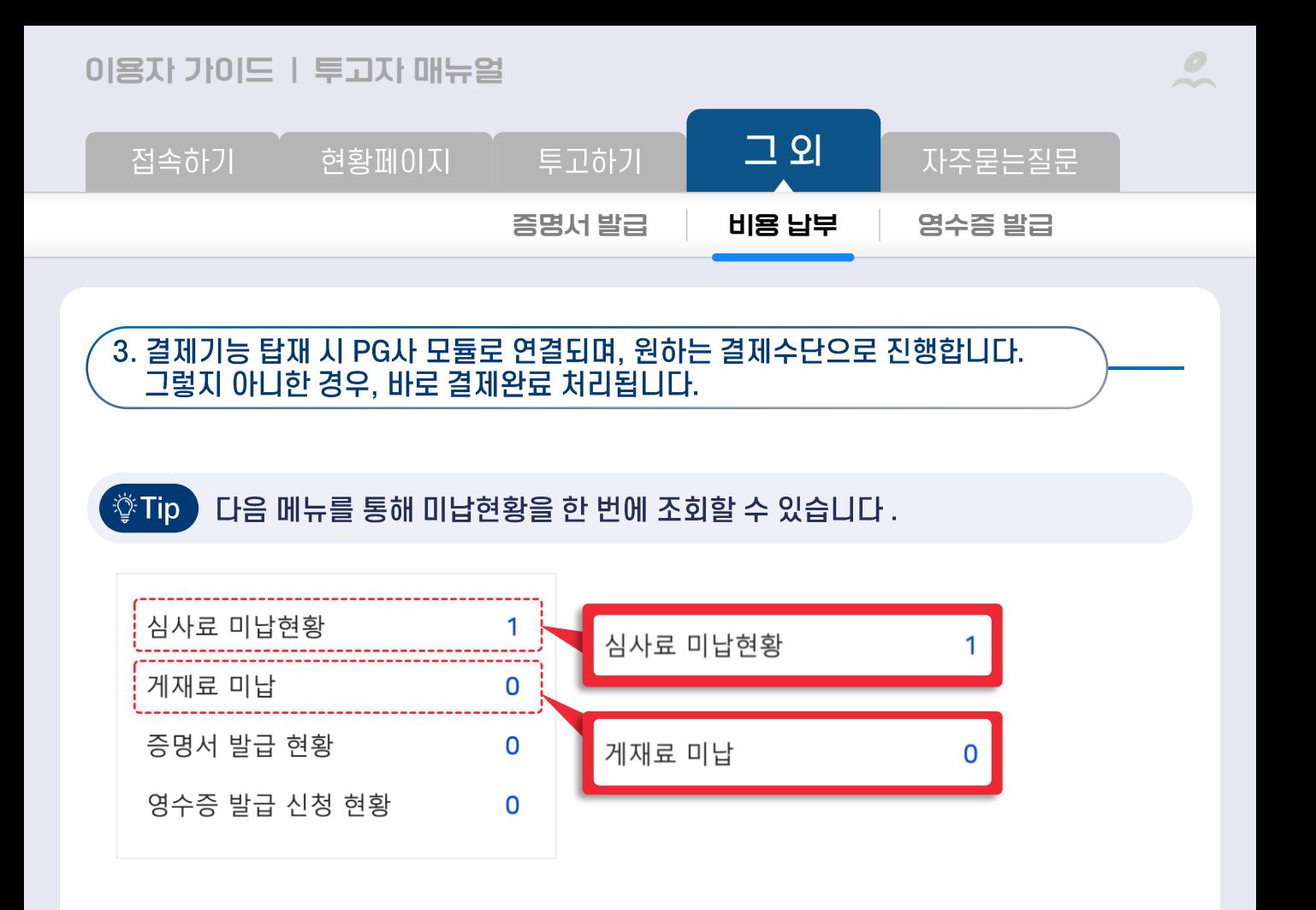

<span id="page-27-0"></span>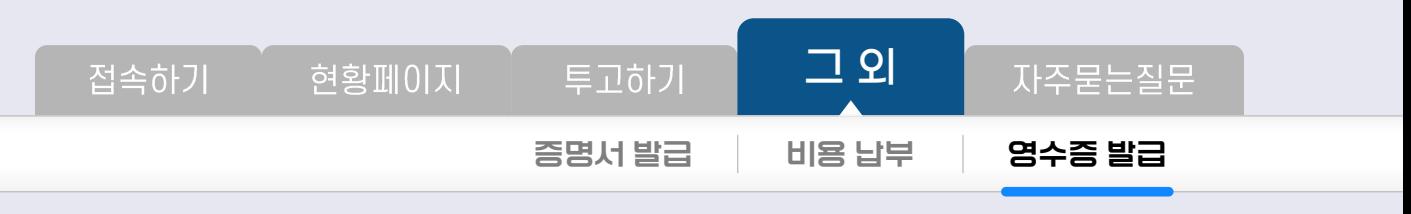

 $\bullet$ 

 $\times$ 

### 영수증 발급

비용 납부가 완료되면 영수증 발급을 신청할 수 있습니다.

### 발급신청 후 즉시 출력 가능한 증명서와 달리, 기관에서 별도로 보내주어야 합니다.

## 1. 영수증발급 클릭

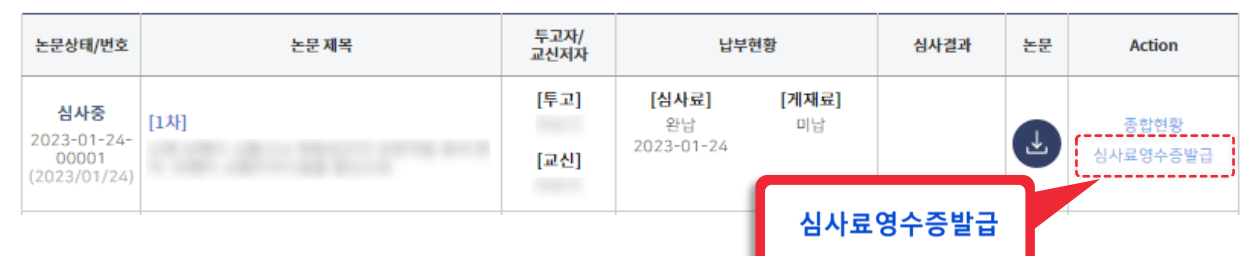

## 2. 발급신청 클릭

### 영수증 발급신청

### 심사료

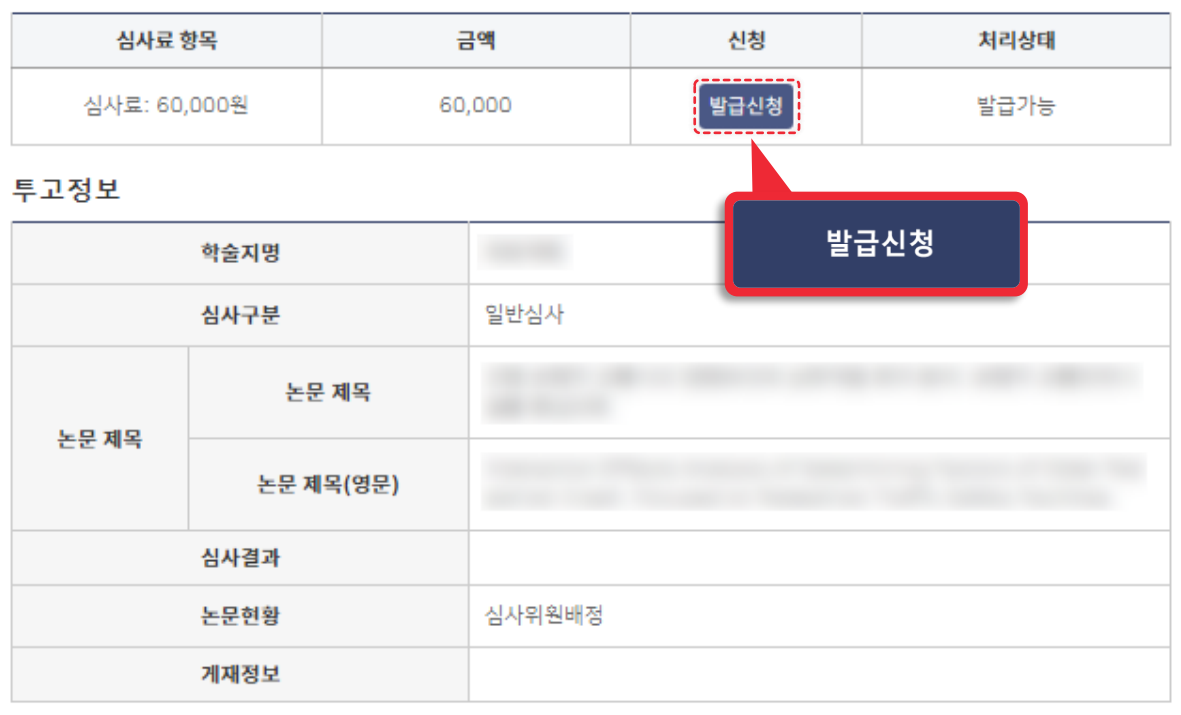

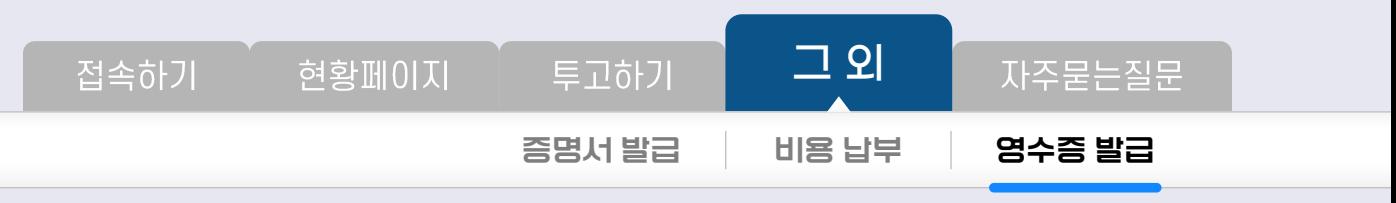

 $\bullet$ 

## 3. 신청이 완료되면 즉시 처리상태가 발급대기로 변동됩니다.

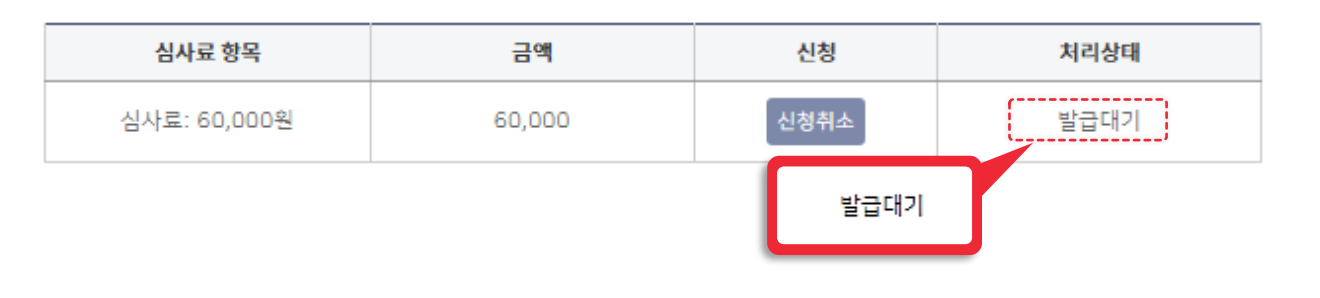

## 4. 관리자가 처리하면 처리상태가 발급완료로 바뀝니다.

<span id="page-29-0"></span>접속하기

현황페이지

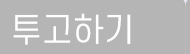

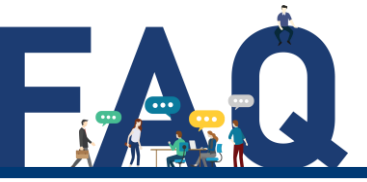

 $\neg$   $\varphi$ 

저자 모두 회원인 것을 확인하고 정보를 입력했는데 다음 단계로 이동할 수 **Q.** 없습니다.

논문 제출을 하고나서 수정사항을 발견했어요. **Q.** 수정하고 싶은데 수정할 수가 없습니다.

제출완료 이후에는 직접 수정이 불가능합니다. 기관에 요청 부탁드립니다. **A.**

### 투고정보를 알맞게 입력했는데 오류가 발생합니다. 원인이 무엇인가요? **Q.**

**A.**

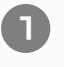

<>안에 단어를 입력하신 경우 괄호와 단어 사이에 스페이스 추가 또는 특수문자 사용을 부탁드립니다.

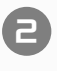

키워드에서 오류가 발생했을 시 맨 앞에 입력된 키워드의 순서를 뒤로 이동해주세요.

### **Q.** 게재증명서 발급을 해야 하는데 버튼이 활성화되지 않습니다.

기관에서 증명서 설정을 하지 않았을 수 있습니다. 또는 논문게재증명서의 경우 게재가능 판정을 받은 최종논문접수 상태의 논문만 발급이 가능합니다. 자세한 **A.** 사항은 기관에 확인해 보시기 바랍니다.

### 투고한 지 오래되었는데 상태가 업데이트 되지 않습니다. **Q.**

모든 프로세스는 기관에서 관리하고 있습니다. **A.**

입력하신 정보가 홈페이지(또는 투고시스템용 회원가입 페이지) 정보와 일치하는 **A.** 지 확인 부탁드립니다.